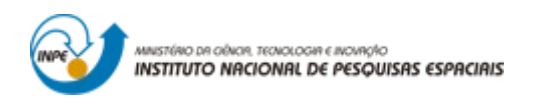

# **INTRODUÇÃO AO GEOPROCESSAMENTO: LABORATÓRIO 1 MODELAGEM E CRIAÇÃO DE BANCOS DE DADOS**

Bruno Menini Matosak

Tarefa componente das atividades avaliativas da disciplina Introdução ao Geoprocessamento do Curso de Pós-Graduação em Sensoriamento Remoto do Instituto Nacional de Pesquisas Espaciais (INPE), ministrada pelo Dr. Antônio Miguel Vieira Monteiro.

INPE São José dos Campos

2019

#### **Exercício 1 - Modelagem do Banco – OMT-G p/ SPRING**

Passo 1: Criando o Banco de Dados

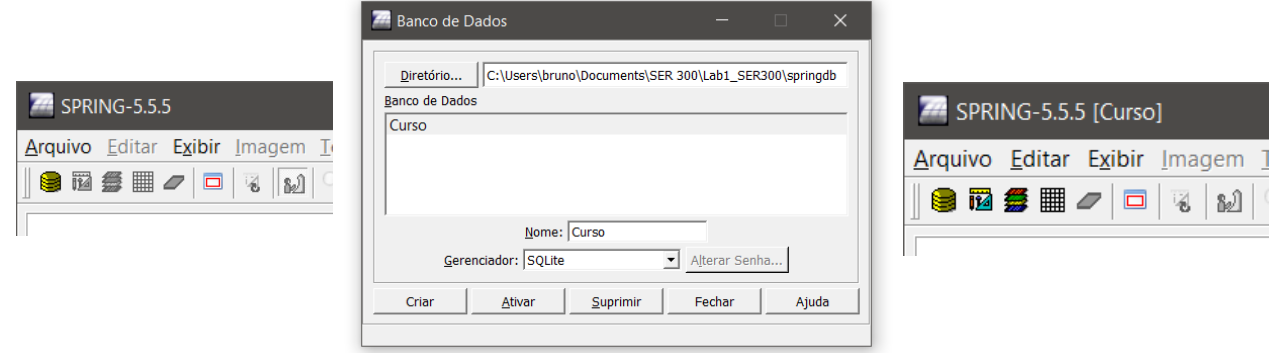

Ao final deste passo, confere-se o banco de dados ativo no topo do SPRING, junto à janela do windows o nome do banco ativo.

Passo 2: Criar o projeto

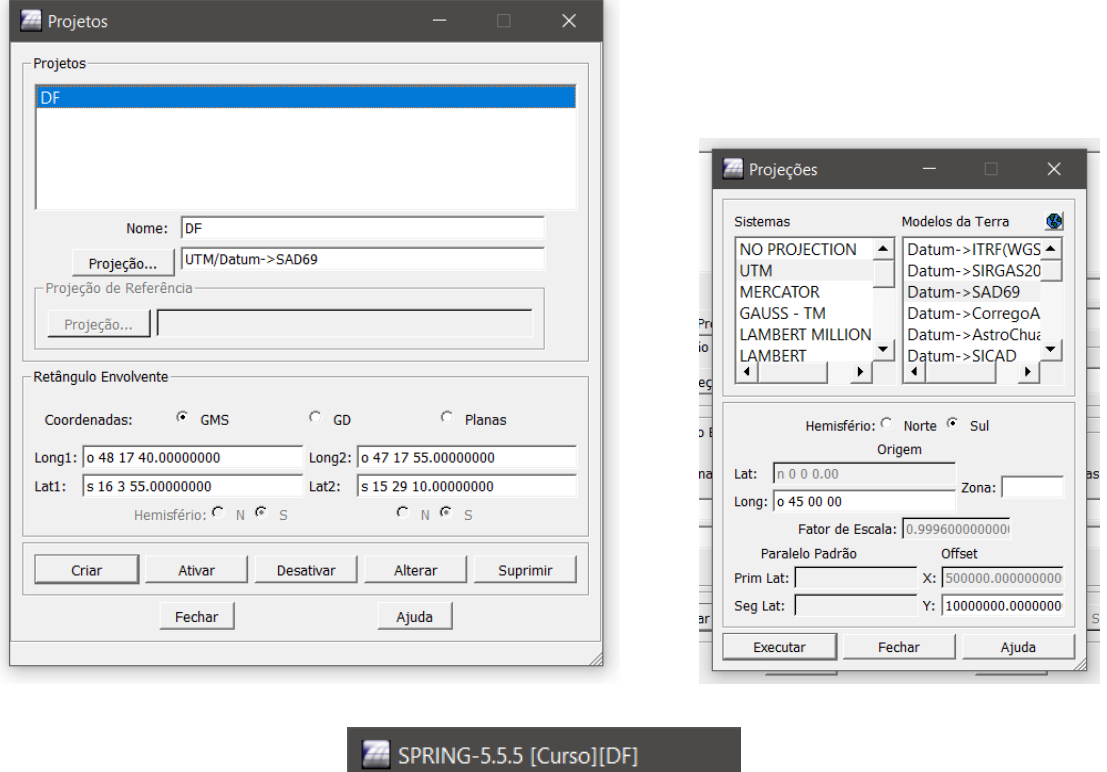

Analogamente ao final do passo 1, tem-se aqui o projeto ativo junto ao título da janela ativa do SPRING.

Arquivo Editar Exibir Imagem Tema  $|\mathbf{S}\mathbf{B}\mathbf{B}\mathbf{B}| \geq |\mathbf{D}|\mathbf{B}|\mathbf{M}|^{2} \geq 1$ 

Passo 3: Criar categorias e classes. Alterar o visual das classes temáticas se desejar.

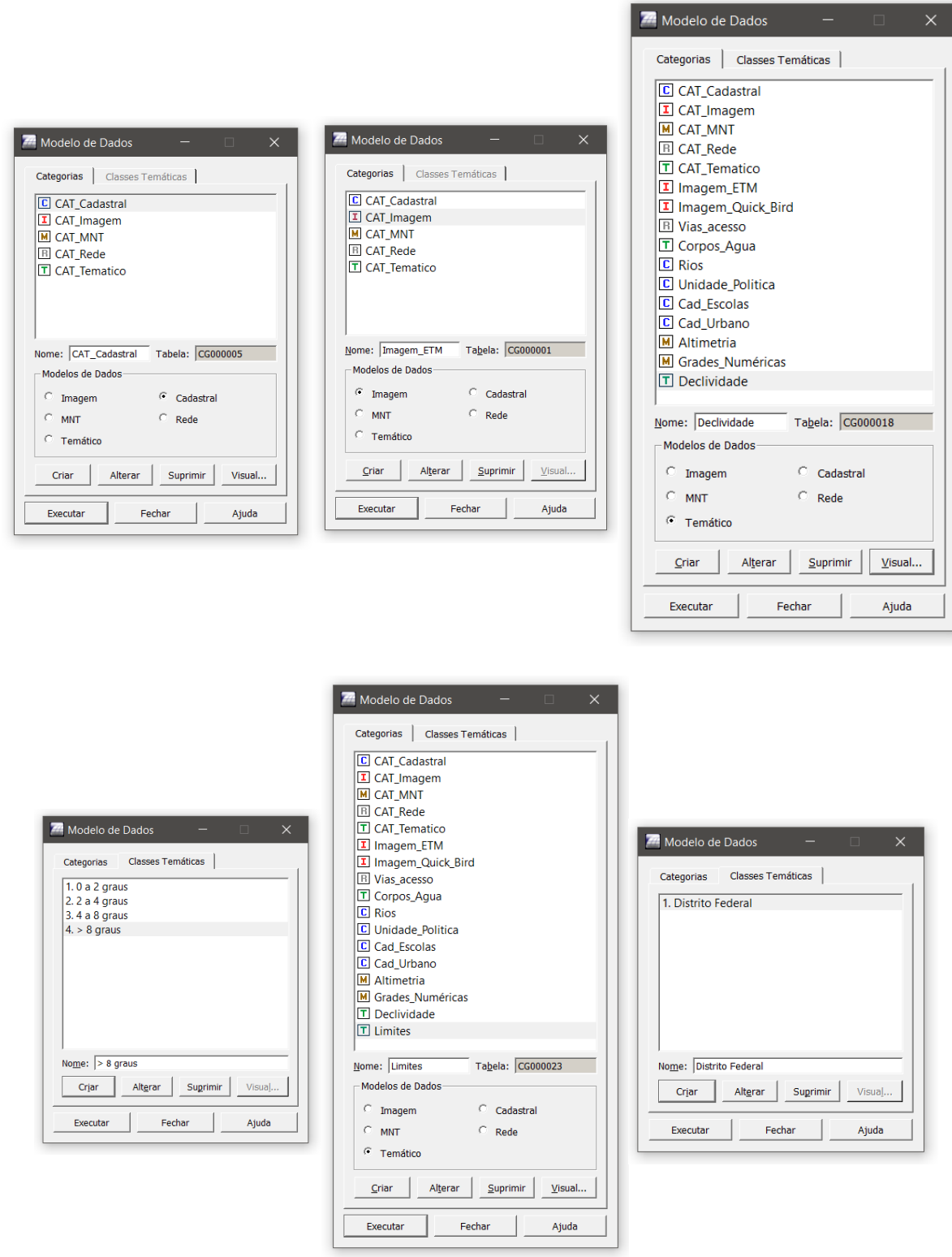

Ao final desta etapa, foram inseridas as seguintes classes:

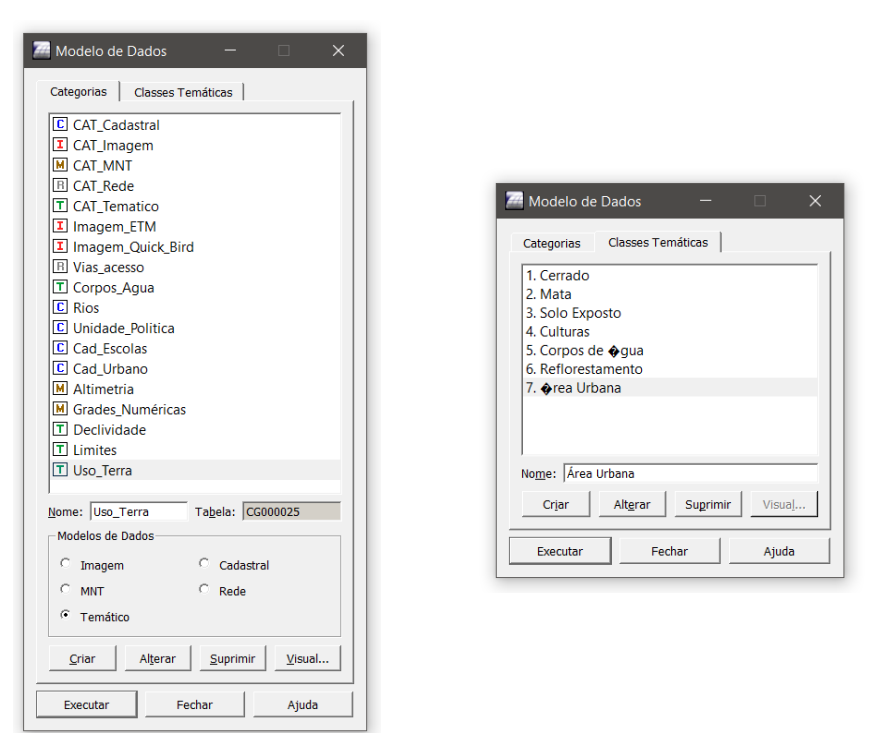

A definição destas classes e temáticas para as classes são imprescindíveis para a correta execução de outras atividades de importação e processamento.

Definindo visual da camada:

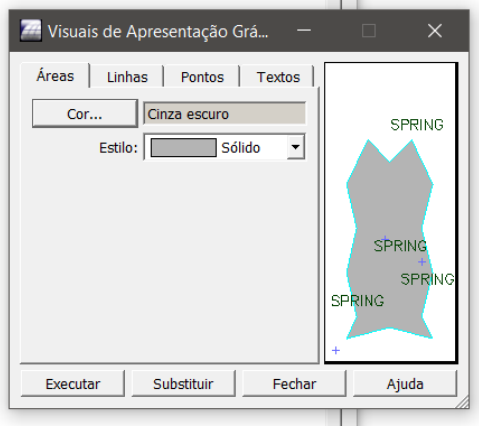

As cores definidas foram:

- Cerrado: Amarelo
- Mata: Verde Escuro
- Solo Exposto: Rosa claro
- Culturas: Laranja
- Corpos de Água: Azul claro
- Reflorestamento: Verde Claro
- Área Urbana: Cinza

#### **Exercício 2 – Importando Limite do Distrito Federal**

Passo 1: Converter o arquivo Shape para ASCII-SPRING

A seguir são apresentados a janela de conversão dos arquivos, além de uma figura relativa aos arquivos gerados.

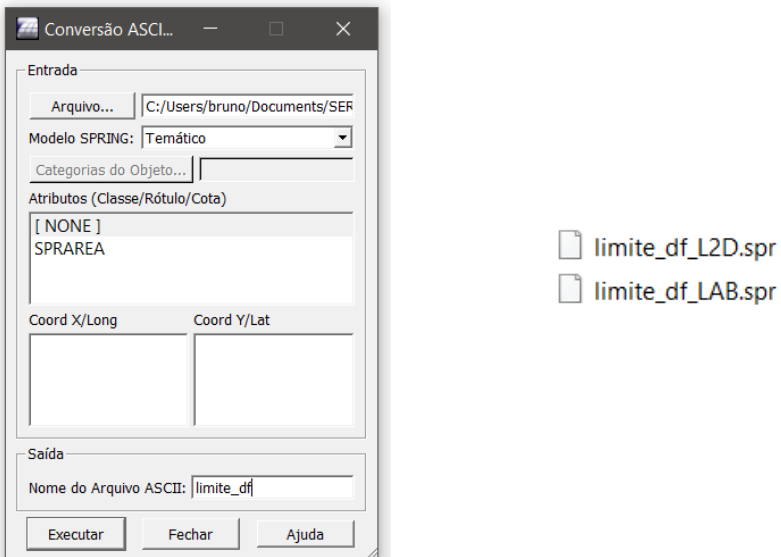

Passo 2: Importar os arquivos ASCII

Para este passo, usa-se a ferramenta contida no seguinte caminho:<br>A SPRNG-SS3 (Cursulon

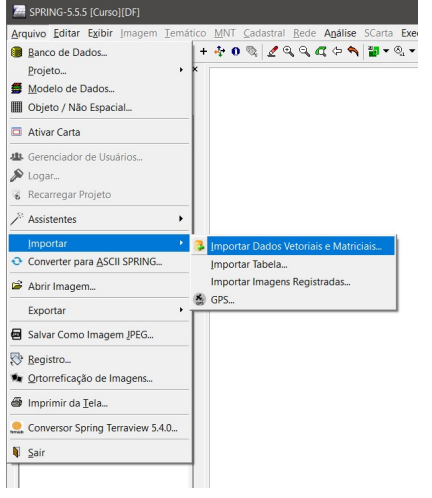

Acessando esta ferramenta, foram utilizadas as seguintes janelas para a importação dos arquivos criados:

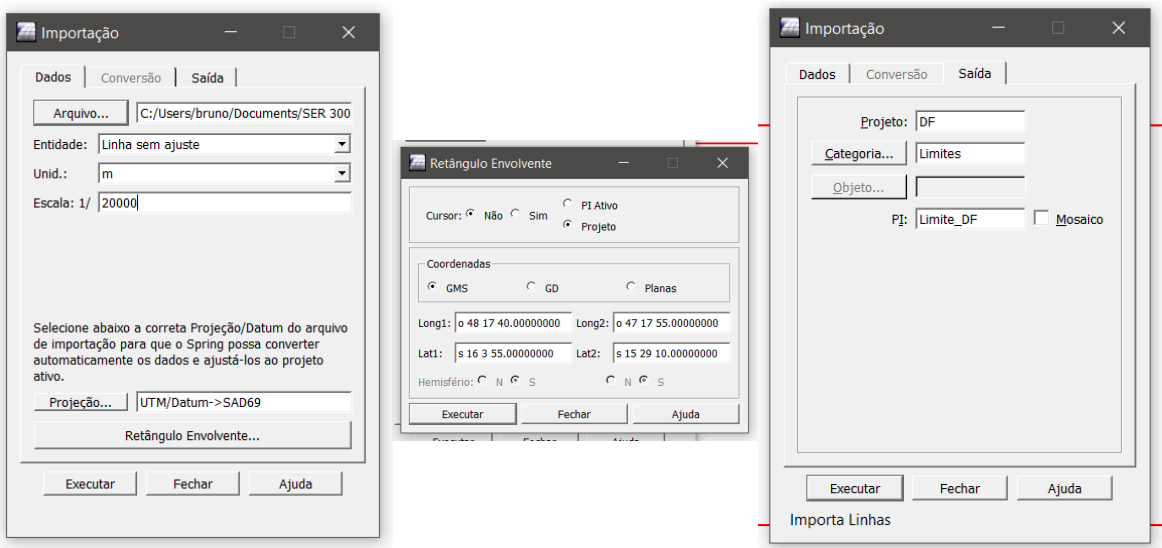

Ao final da importação, a seguinte silhueta pode ser apresentada pelo programa, mostrando o contorno do Distrito Federal.

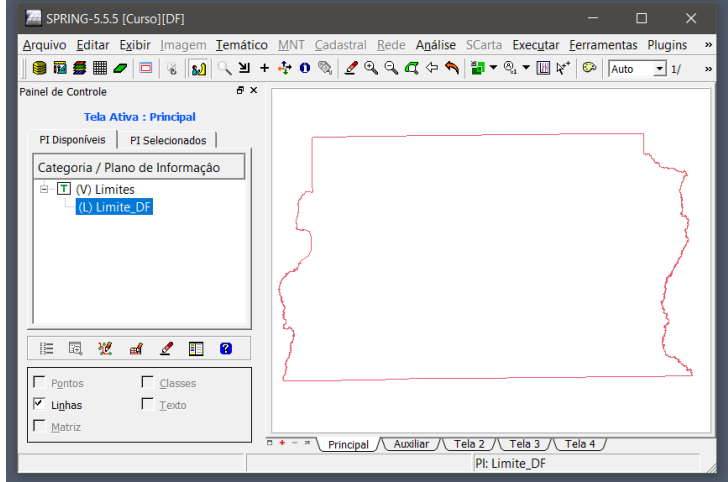

Passo 3: - Ajustar, Poligonalizar e Associar a classe temática

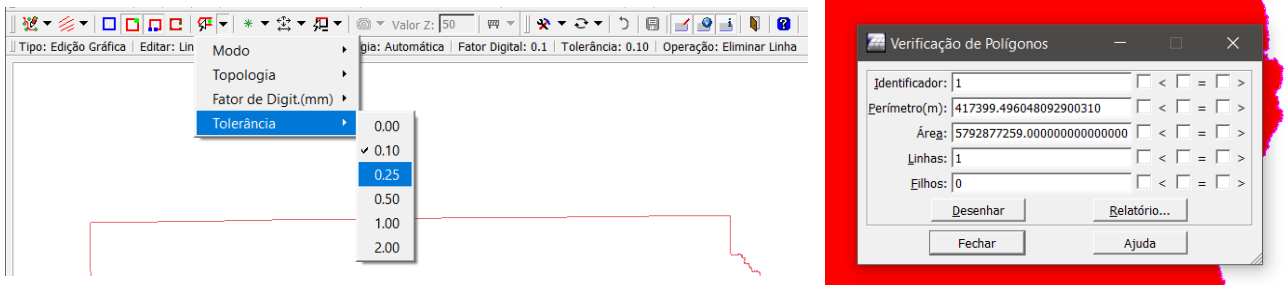

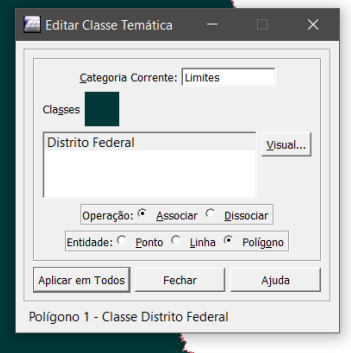

Desta forma, o polígono foi corrigido, e a ele associada uma classe.

### **Exercício 3 – Importando Corpos de Água**

Mais uma vez, faz-se uso da janela de importação de dados.

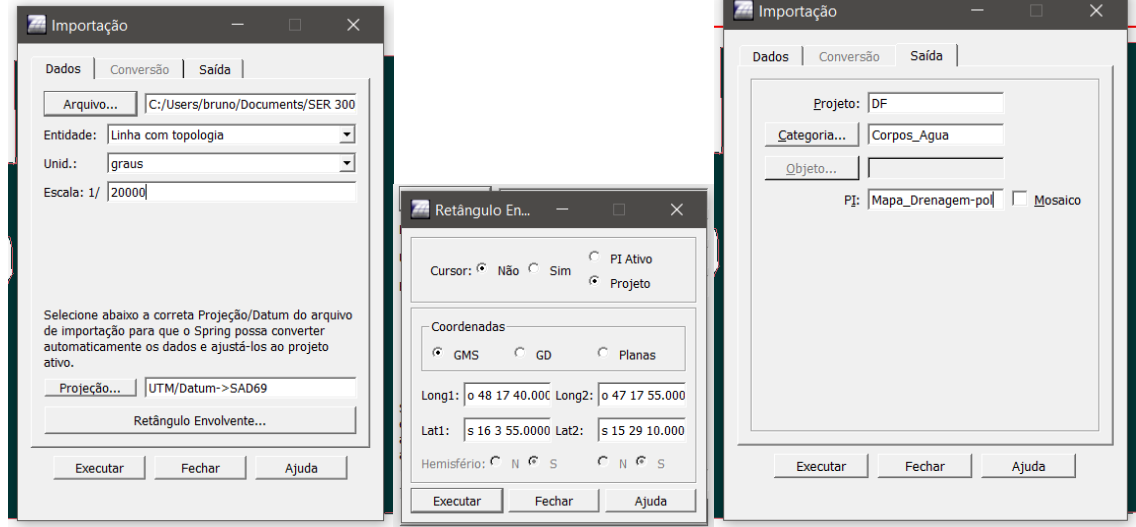

Ao final do processo de importação, nota-se a presença dos corpos d'água, junto ao limite do Distrito Federal.

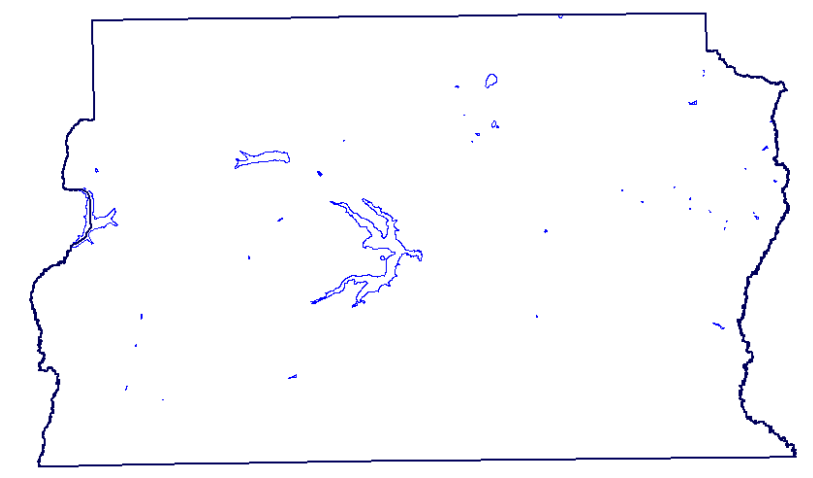

Depois disso foram importadas as classes.

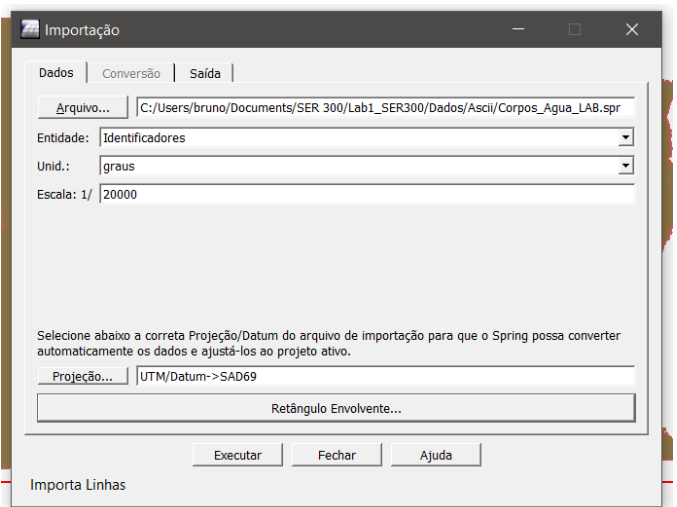

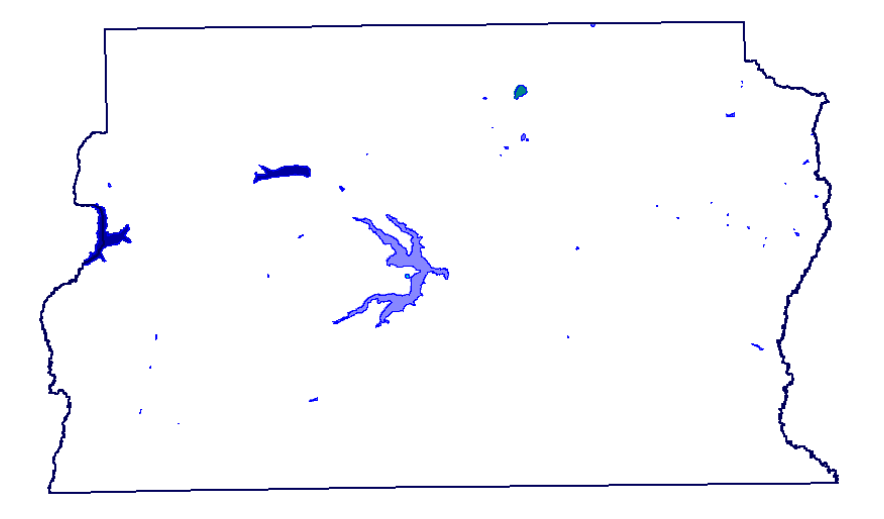

## **Exercício 4 – Importando Rios de arquivo Shape**

A janela de importação de dados mais uma vez é usada.

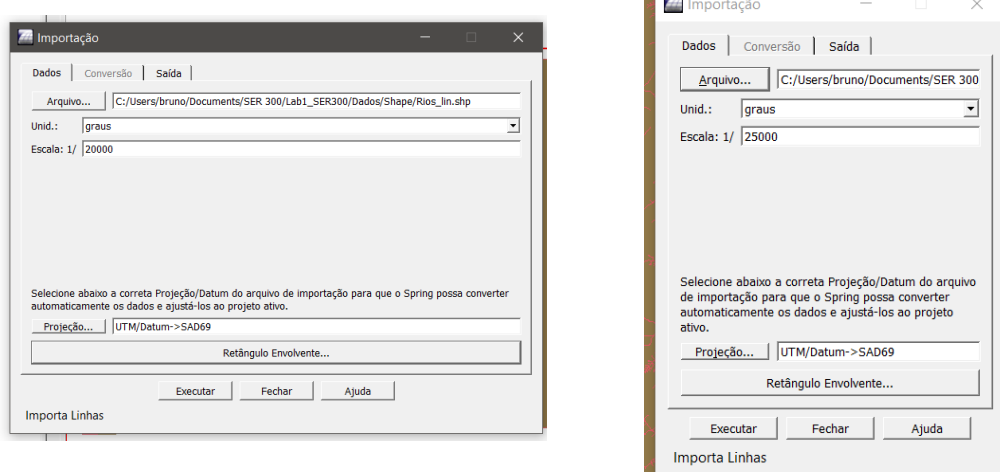

O que resulta no seguinte plot:

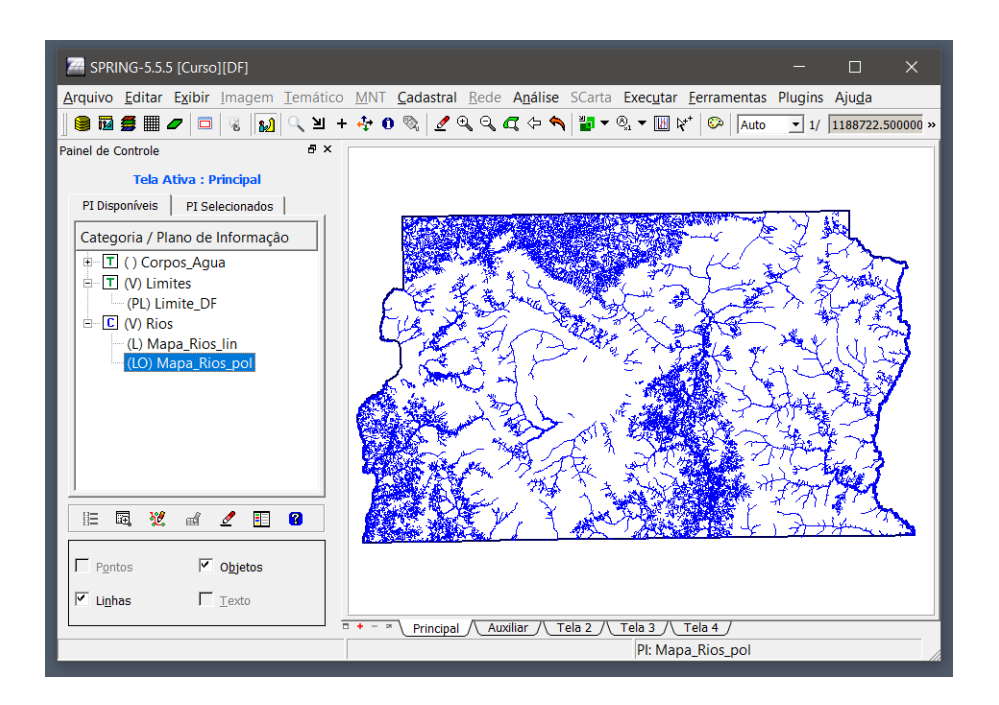

#### **Exercício 5 – Importando Escolas de arquivo Shape**

Neste exercício, são importados os pontos relativos às escolas do distrito federal. O resultado segue na imagem abaixo.

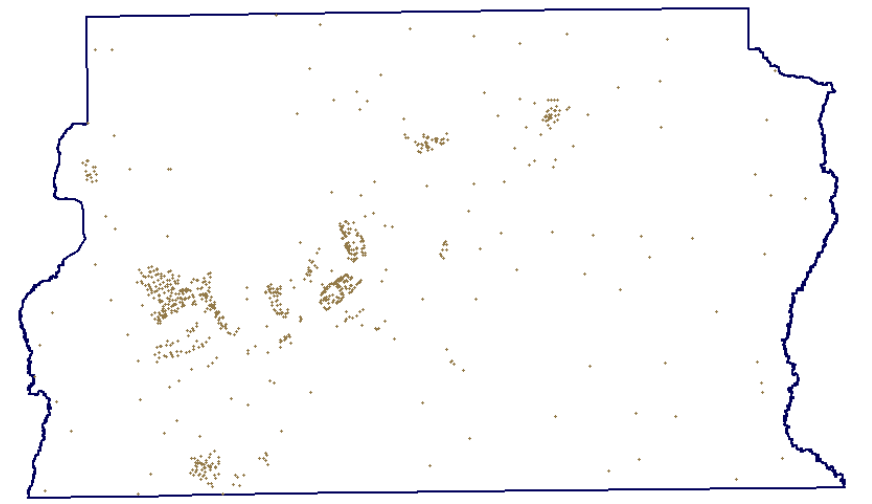

#### **Exercício 6 – Importando Regiões Administrativas de arquivos ASCII-SPRING**

Para a importação das regiões, faz-se uso da ferramenta de importação de dados matriciais e vetoriais, assim como a ferramenta de importação de tabelas. Primeiro é mostrado como é a aparência da janela de importação de tabelas, e em seguida o resultado de toda a operação.

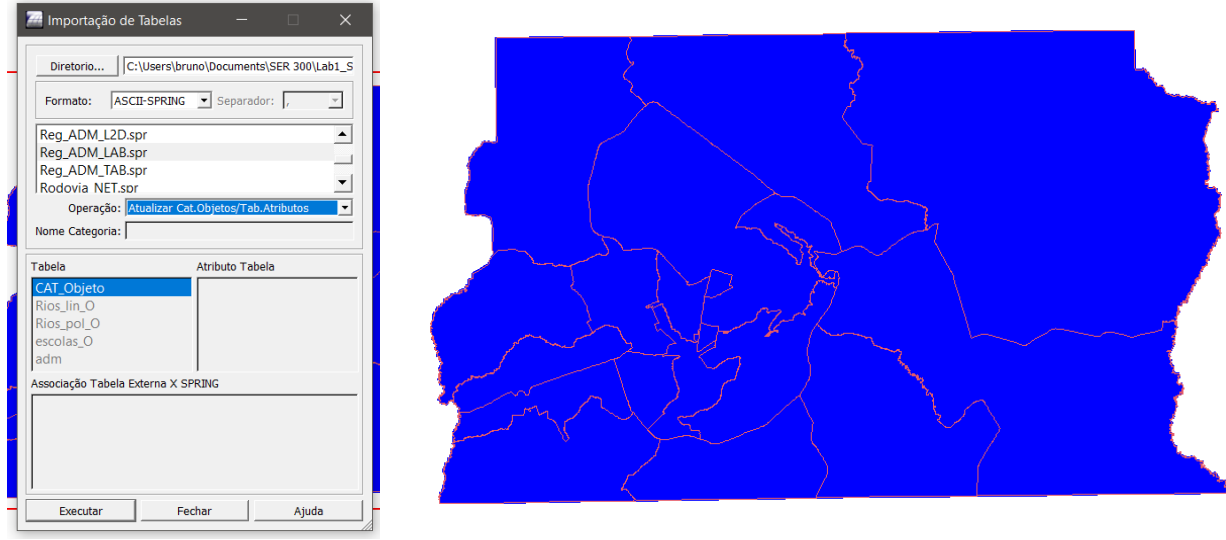

#### **Exercício 7 – Importando Rodovias de arquivos ASCII-SPRING**

No processo de importação de rodovias, são usadas as ferramentas anteriores de forma análoga, entretanto, os arquivos empregados são relativos a uma rede, não um simples conjunto de linhas.

O resultado da importação é mostrado na figura a seguir.

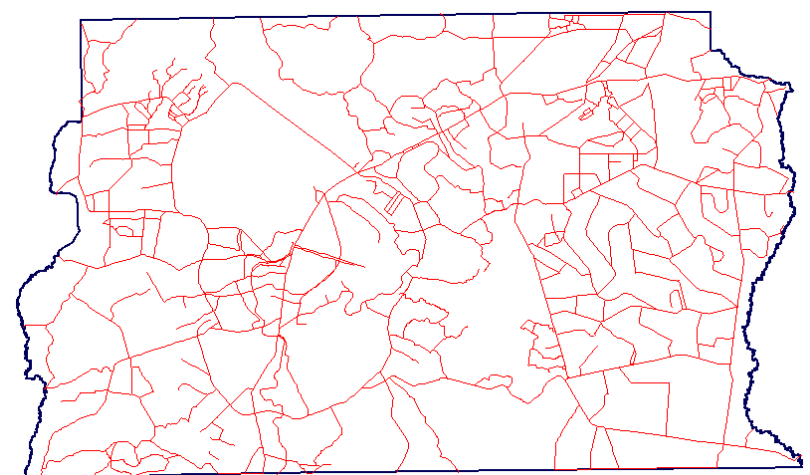

### O resultado da consulta feita é mostrado a seguir.

#### Consulta:

Coord.X: 169214.522120 Coord.Y: 8266159.660886 Long: -48:05:6.90 Lat: -15:39:39.30

PI: Limite\_DF Categoria: Limites

PI: Mapa\_ADM Categoria: Unidade\_Politica

PI: Mapa\_Rodovias Categoria: Vias\_acesso Objeto rodovias id: 60758 nome: 202 rotulo: 202 spring\_id: 202 area: 0 perimetro: 3483.8 spring\_id: 202 LENGTH: 48 SISVIA\_: 3846

SISVIA\_ID: 7101 CODIGO: DF-001 CODIGO1: CODIGO2: FX\_DOMINIO: 130 m COMPR\_KM: 6.56 NOME\_ROD: JURISDICAO: ESTADUAL CATEGOR1: RODOVIA ESTADUAL SEM PAVIMENTACAO PISTA: SIMPLES CLASSE: 2 FONTE: DER - 1994 - ESCALA: 1:150.000 spring\_id: 264

Coord.X: 215642.854499 Coord.Y: 8255793.923464 Long: -47:39:13.63 Lat: -15:45:36.73

PI: Limite\_DF Categoria: Limites

PI: Mapa\_ADM Categoria: Unidade\_Politica

PI: Mapa\_Rodovias Categoria: Vias\_acesso Objeto rodovias id: 60645 nome: 89 rotulo: 89 spring\_id: 89 area: 0 perimetro: 6038.8 spring\_id: 89 LENGTH: 32 SISVIA\_: 4058

SISVIA\_ID: 4020 CODIGO: DF-130 CODIGO1: CODIGO2: FX\_DOMINIO: 100 m COMPR\_KM: 25.2 NOME\_ROD: JURISDICAO: ESTADUAL CATEGOR1: RODOVIA ESTADUAL PAVIMENTADA PISTA: SIMPLES CLASSE: 1 FONTE: DER - 1994 - ESCALA: 1:150.000 spring\_id: 1026

#### **Exercício 8 – Importando Altimetria de arquivos DXF**

Passo 1: Importar arquivo DXF com isolinhas num PI numérico

Usando da ferramenta de importação, também é possível importar arquivos no formato .dxf. Então, nesta etapa foram importados os dados da topografia do terreno.

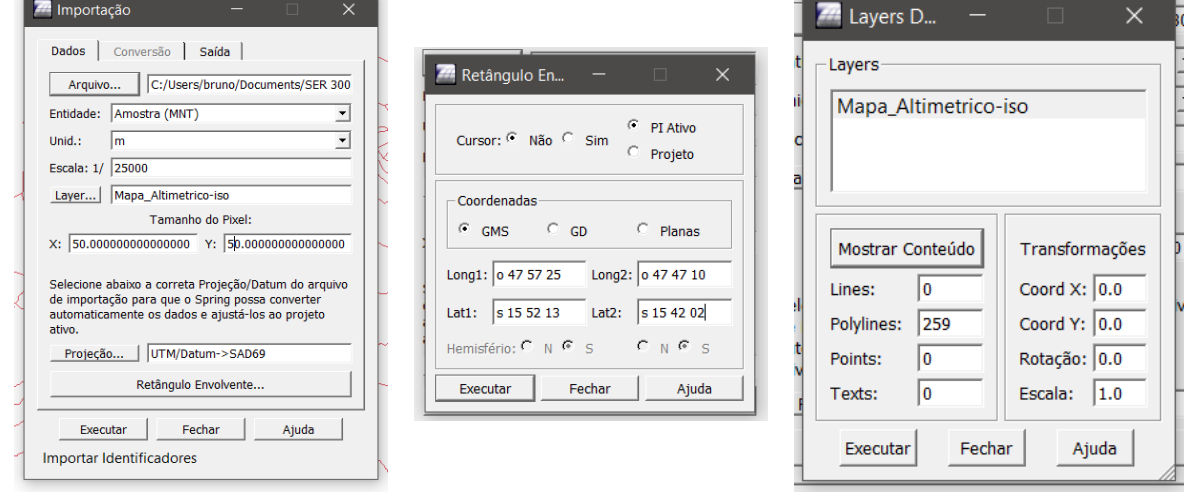

Após a importação, as seguintes linhas puderam ser visualizadas:

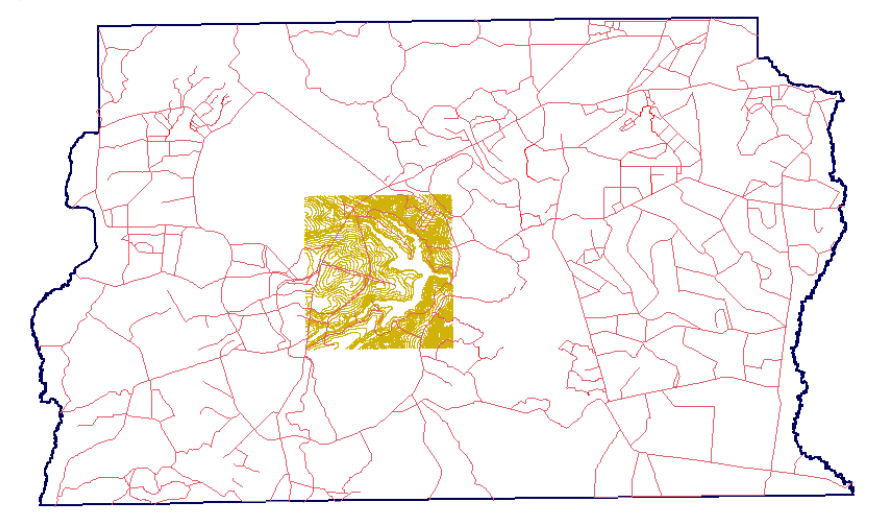

Passo 2: Importar arquivo DXF com pontos cotados no mesmo PI das isolinhas

Usando da ferramenta de importação, as seguintes janelas puderam ser abertas e usadas:

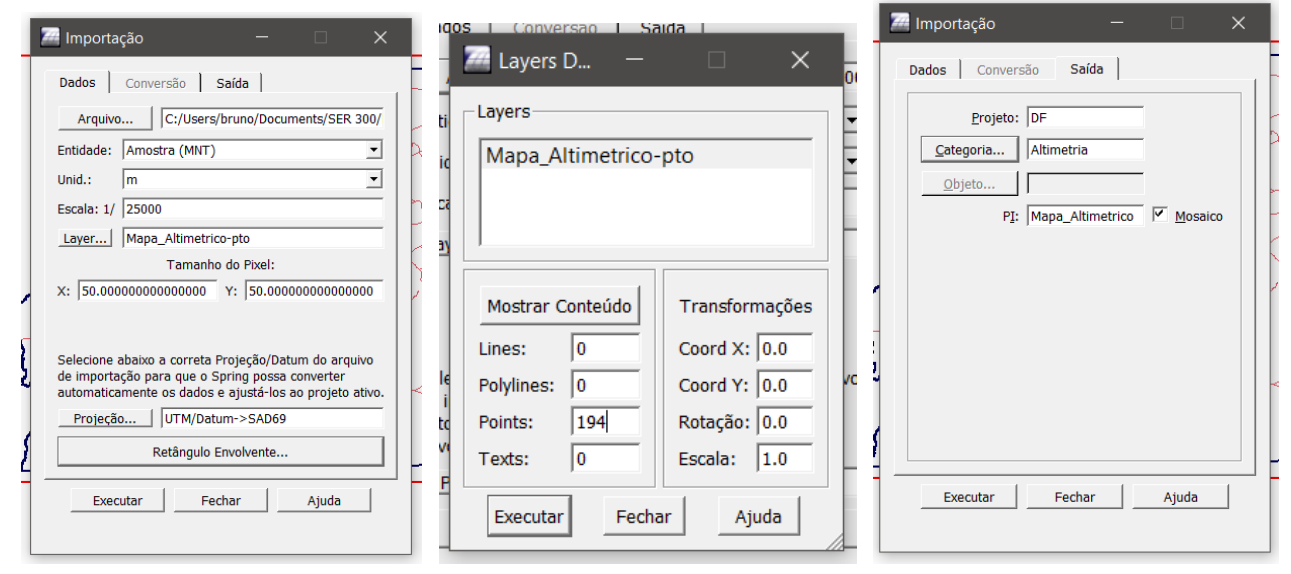

Como resultado da importação, obteve-se a seguinte feição (com o limite do DF e em zoom):

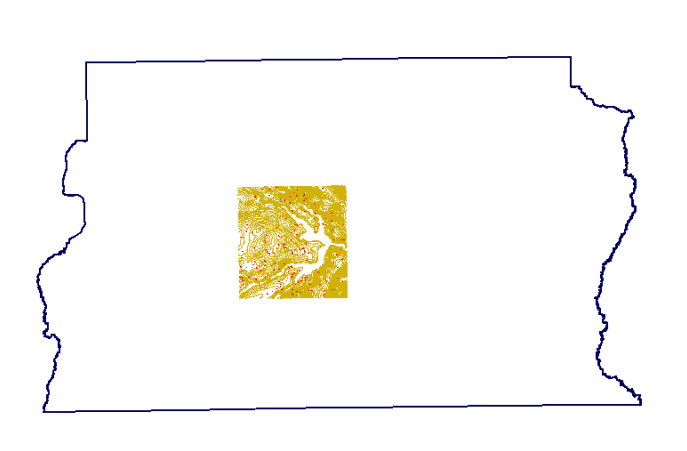

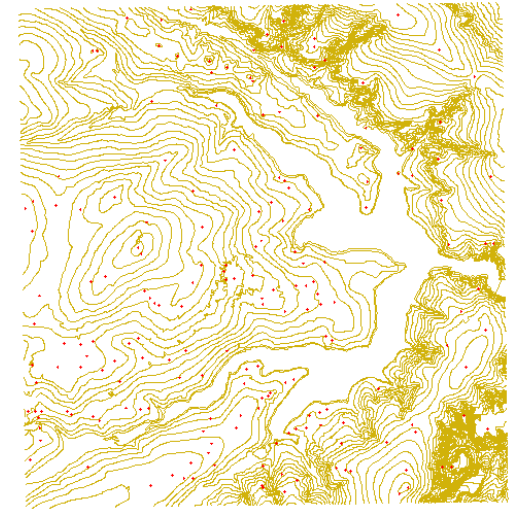

Passo 3: Gerar toponímia para as amostras

Nesta etapa foi utilizado o gerador de textos do SPRING, como mostram as imagens a seguir:

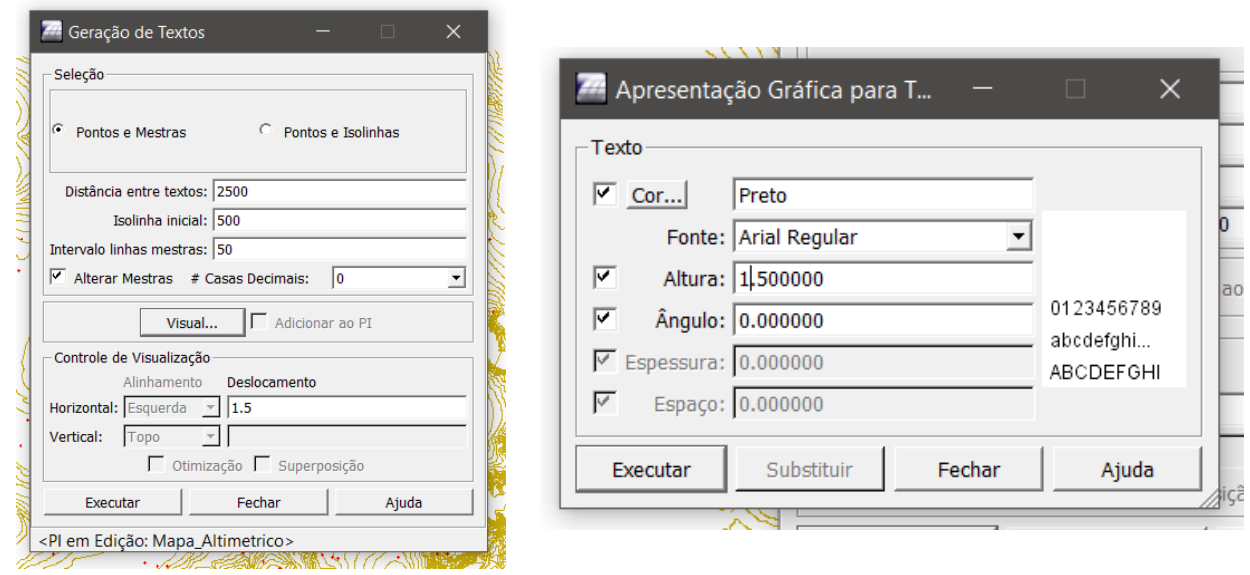

O resultado do uso desta ferramenta pode ser visto na figura a seguir, onde um zoom foi aplicado sobre a cena, e os textos inseridos podem ser visualizados.

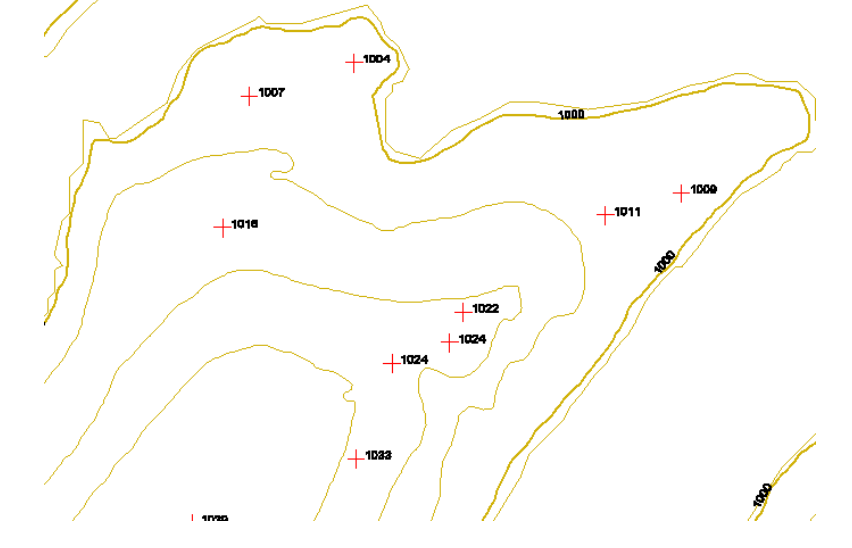

**Exercício 9 – Gerar grade triangular- TIN**

Passo 1 - Importar a drenagem de arquivo DXF para PI temático

Mais uma vez, faz-se uso da ferramenta de importação de dados dentro do SPRING.

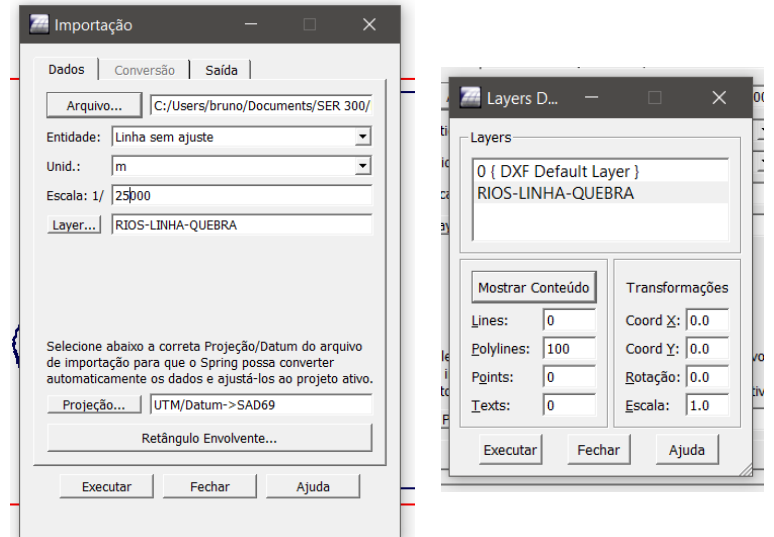

Como resultado desta ação, obteve-se o seguinte conjunto de linhas, referentes à hidrografia da região do Lago Paranoá:

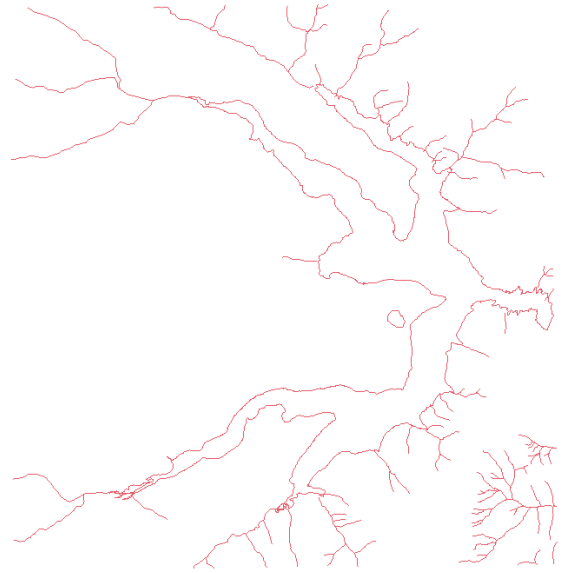

Passo 2 - Gerar grade triangular utilizando o PI drenagem como linha de quebra

O PI descrito (drenagem) é composto de diversos objetos, pertencentes a diversas classes de objetos, sendo eles pontos e linhas. Uma melhor visualização destes dados pode ser vista na seguinte imagem:

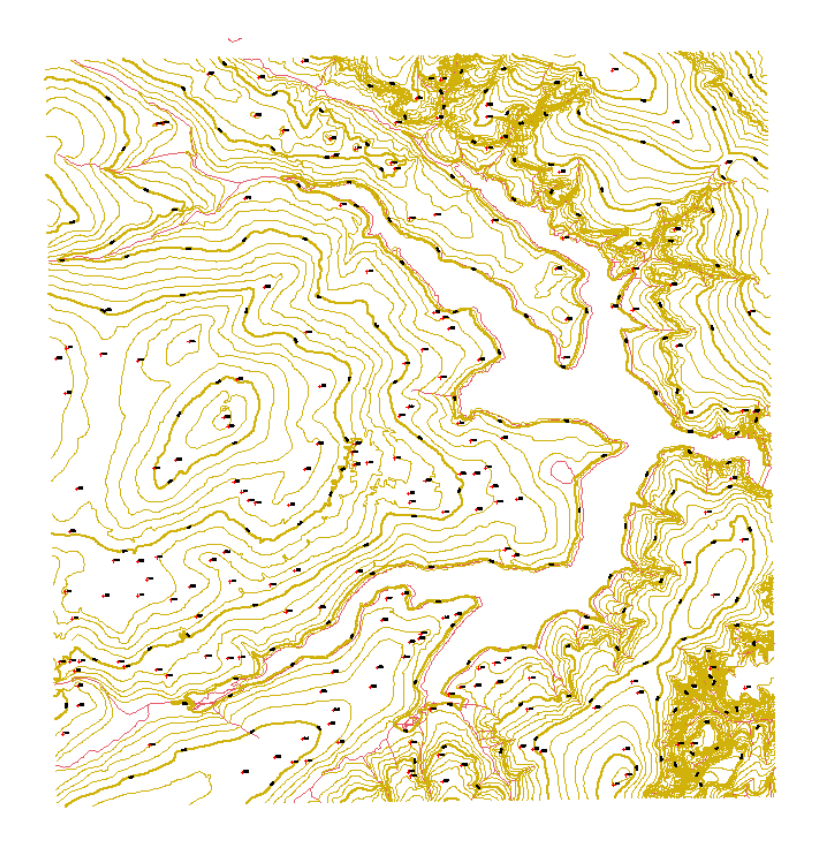

De posse destes dados, foi possível realizar a criação do TIN com a ferramenta do SPRING "Geração de TIN", como mostrado a seguir.

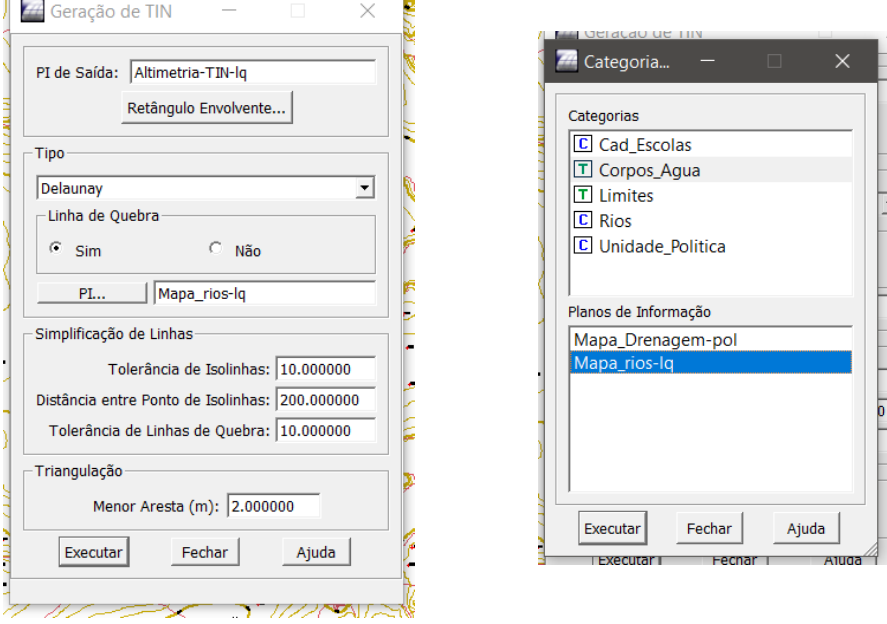

O resultado da execução desta ferramenta pode ser vista a seguir, onde uma rede de triângulos pode ser vista.

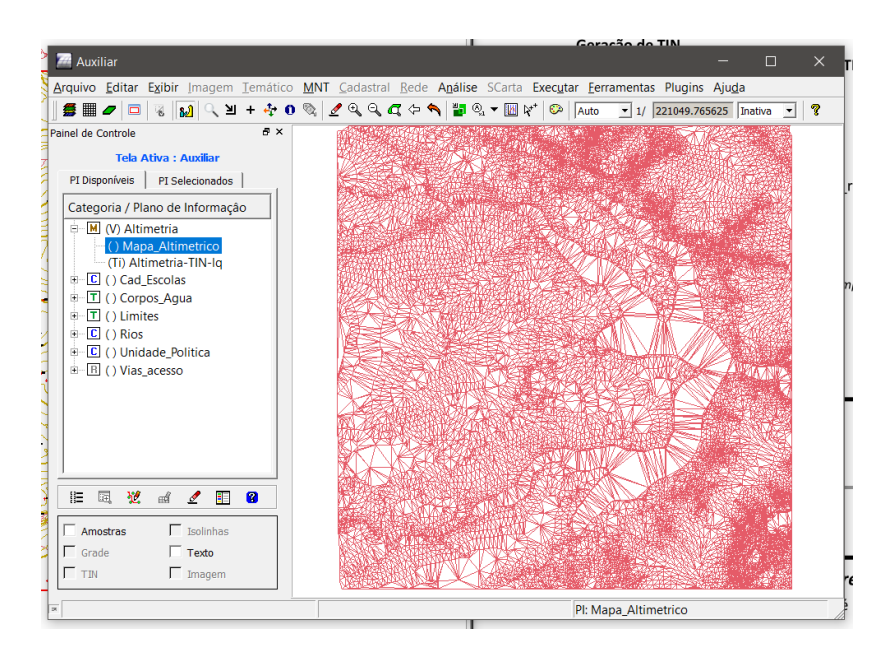

#### **Exercício 10 – Gerar grades retangulares a partir do TIN**

Para a geração da grade retangular, foi utilizada a ferramenta "Geração de Grade", como mostra a figura a seguir.

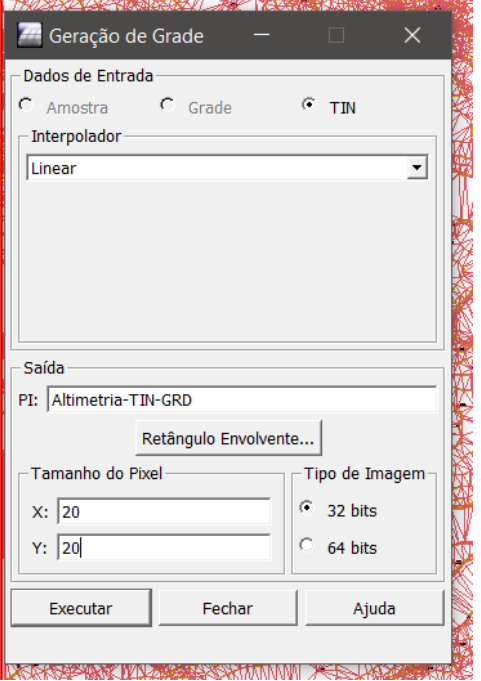

Como resultado desta operação, obteve-se uma grade retangular associada a uma superfície *raster*, associada à forma do relevo da região dos dados. Tal imagem pode ser vista a seguir:

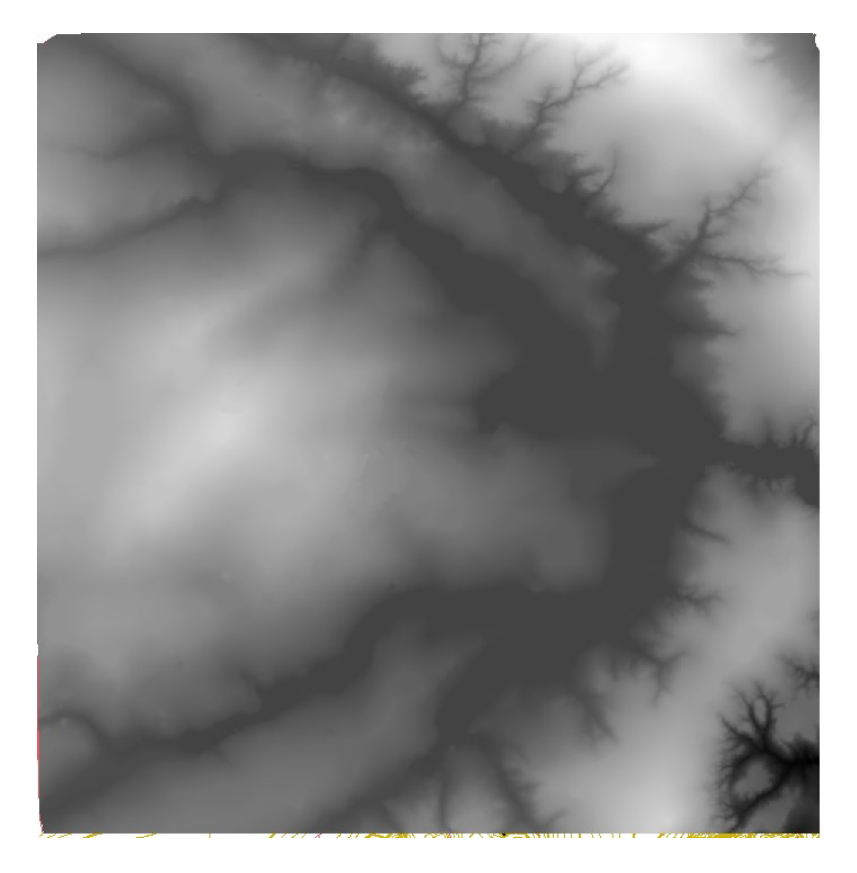

#### **Exercício 11 – Geração de Grade de Declividade e Fatiamento**

Nesta etapa, almeja-se criar um modelo para a declividade do terreno, com base na superfície *raster* obtida no exercício anterior. Para tanto, fez-se uso da ferramenta "Declividade" do SPRING, usando como dado de entrada o modelo de superfície.

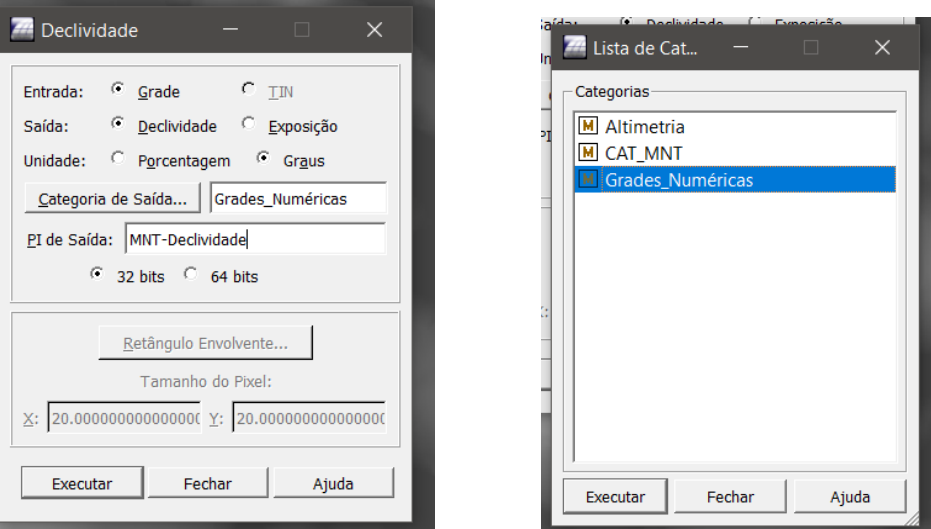

Como resultado, destaca-se o modelo apresentado na seguinte figura.

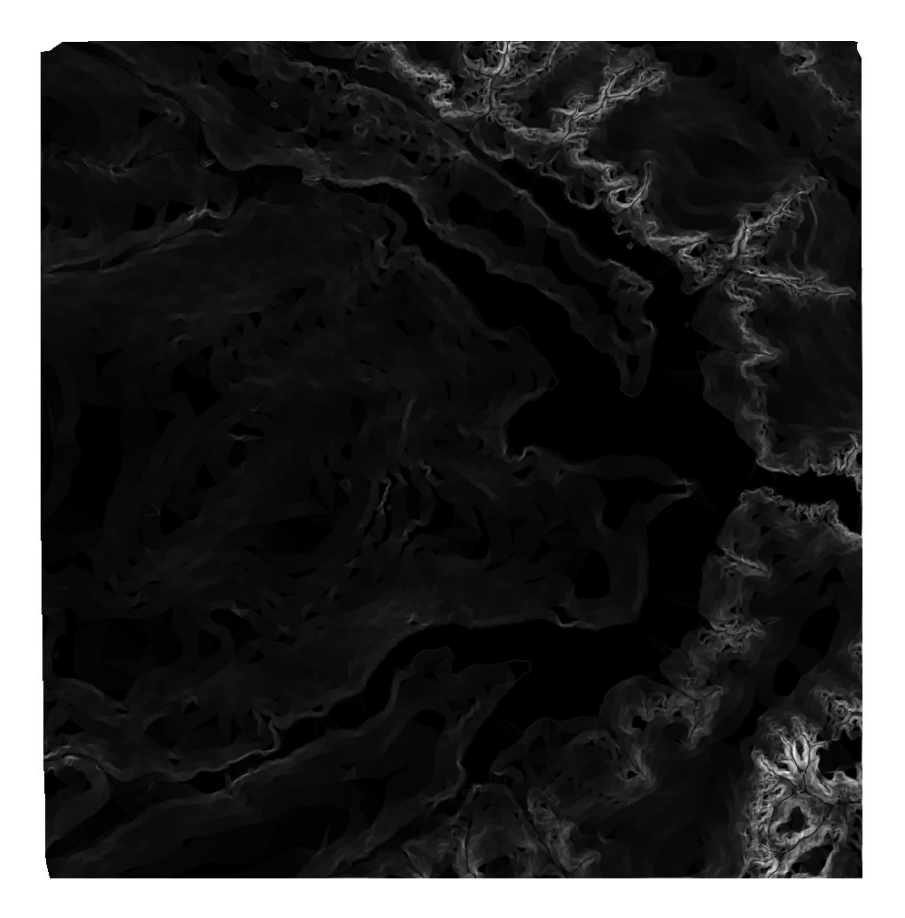

A partir do modelo da declividade, pode-se realizar operações de fatiamento para uma "classificação" da cena. Tal tarefa foi realizada conforme imagens a seguir.

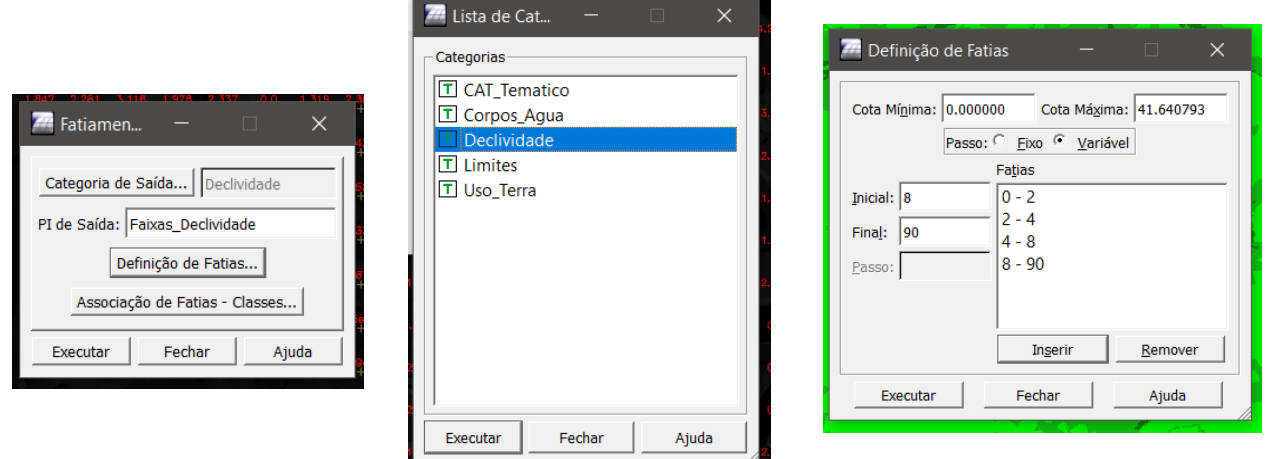

O esquema de cores utilizado varia do verde mais claro (declividade mais baixa) ao verde mais escuro (declividade mais acentuada). O resultado pode ser visto na imagem a seguir.

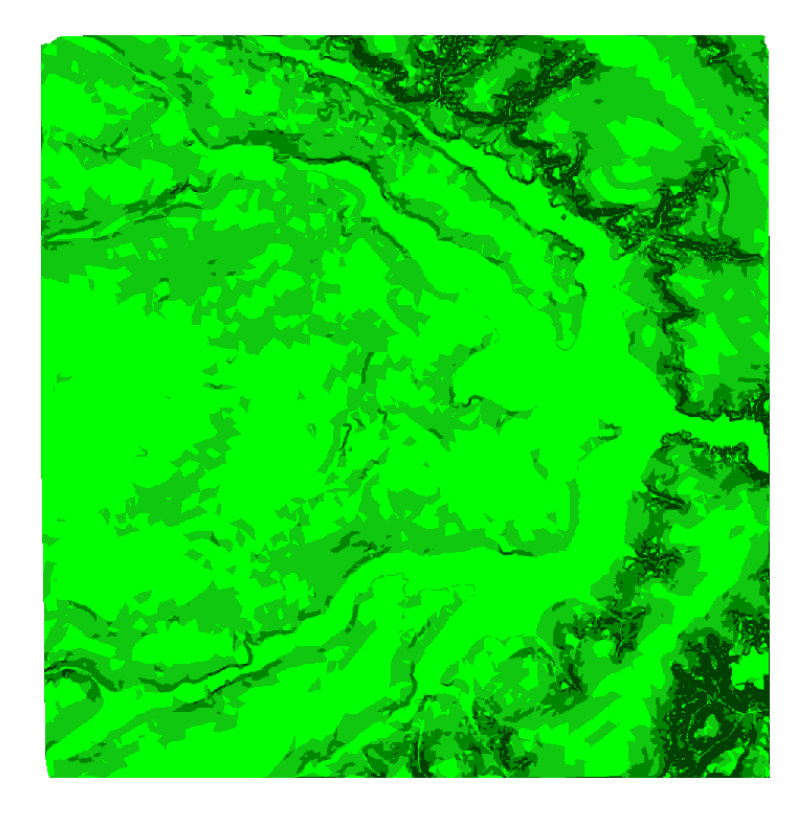

Para um refinamento do fatiamento, pode-se fazer uma operação de edição matricial, onde pode ser feita a limpeza de pixels. Após a limpeza, foi obtida a seguinte classificação de declividade.

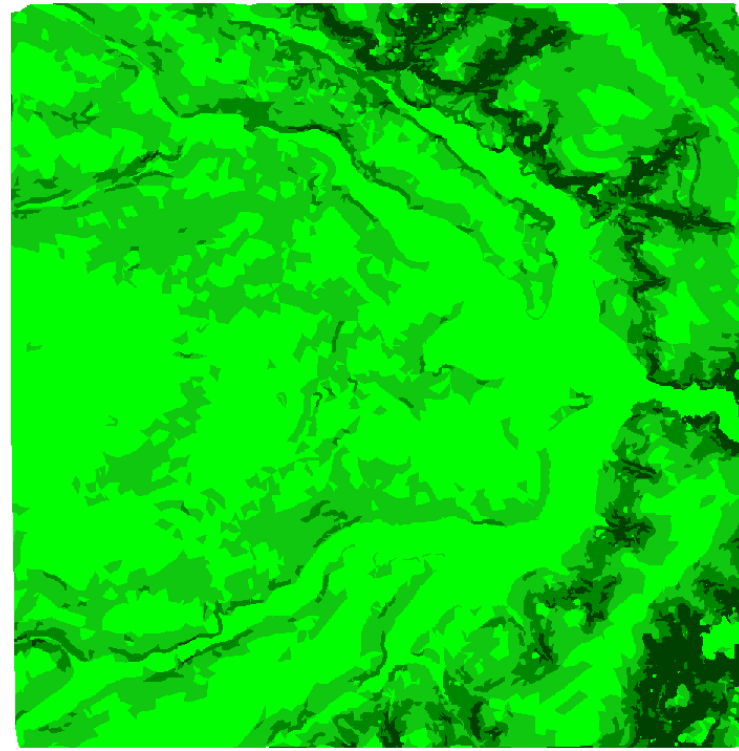

#### **Exercício 12 – Criar Mapa Quadras de Brasília**

Passo 1 - Importar arquivo de linhas para criar mapa cadastral

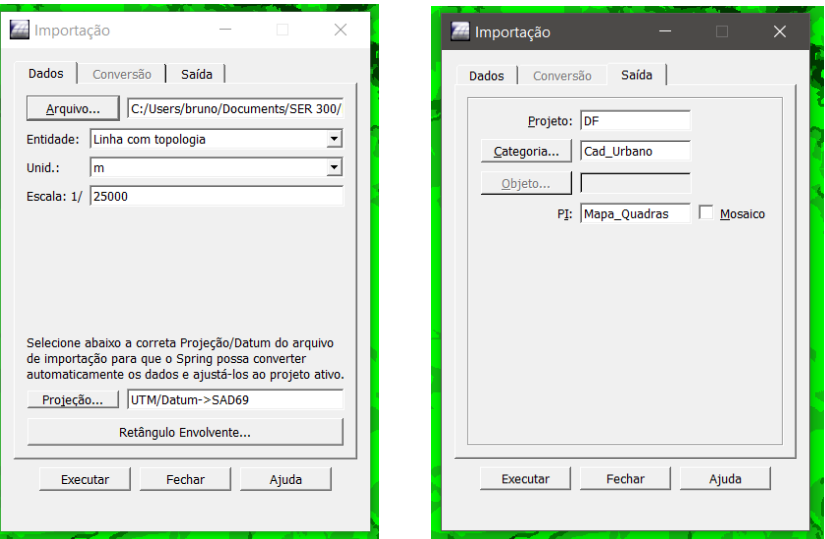

Como resultado desta etapa, destaca-se a seguinte figura.

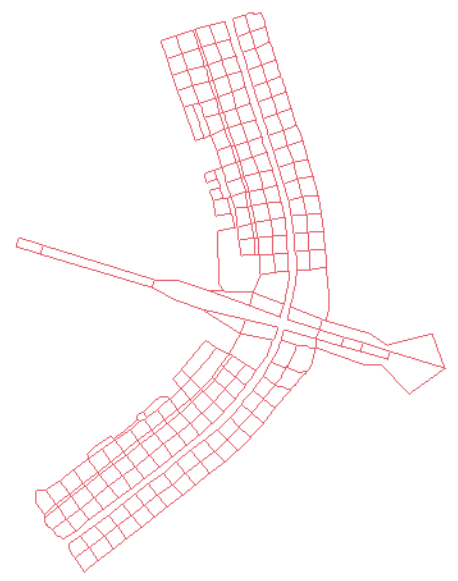

Passo 2 - Associação automática de objetos e importação de tabela ASCII

Nesta etapa, foram importadas as classes de quadras de Brasília usando a ferramenta de importação de dados do SPRING.

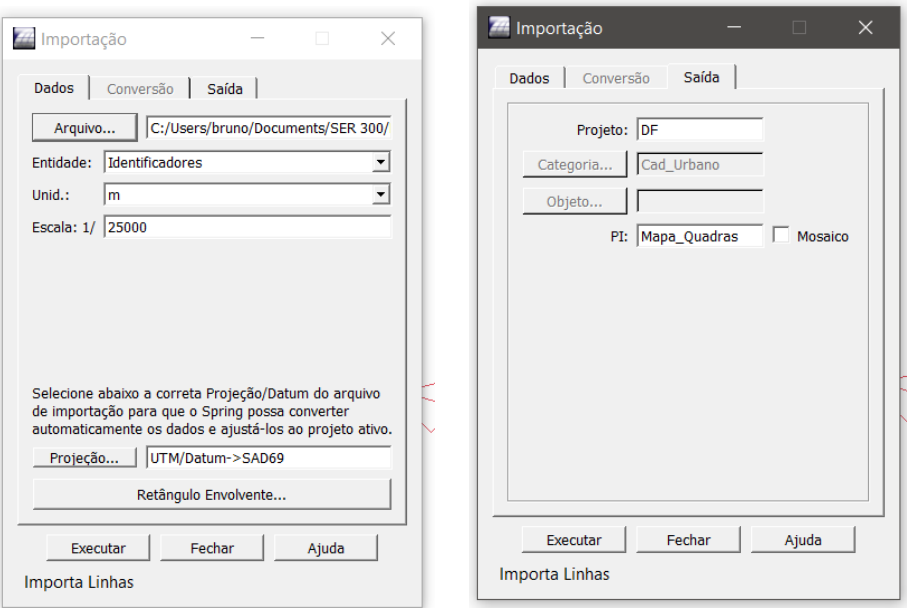

Como resultado, puderam ser obtidas as seguintes quadras:

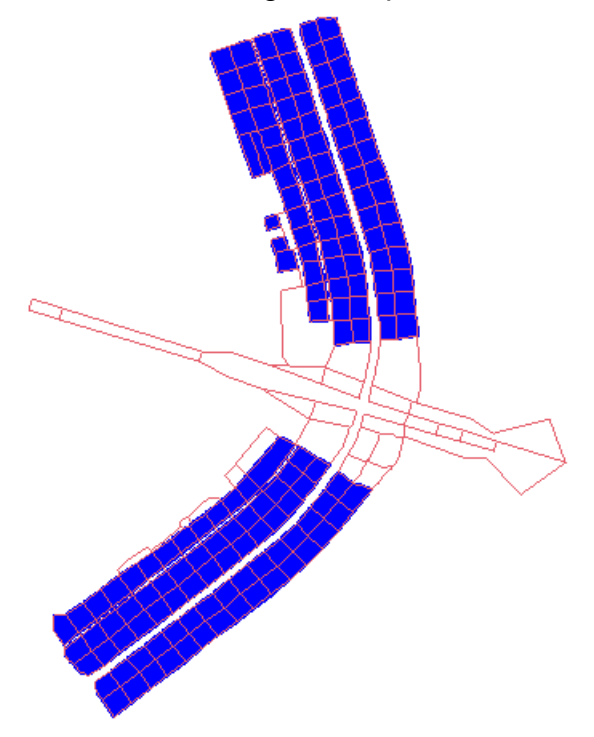

Depois disso foram então importados os dados tabulares para as quadras.

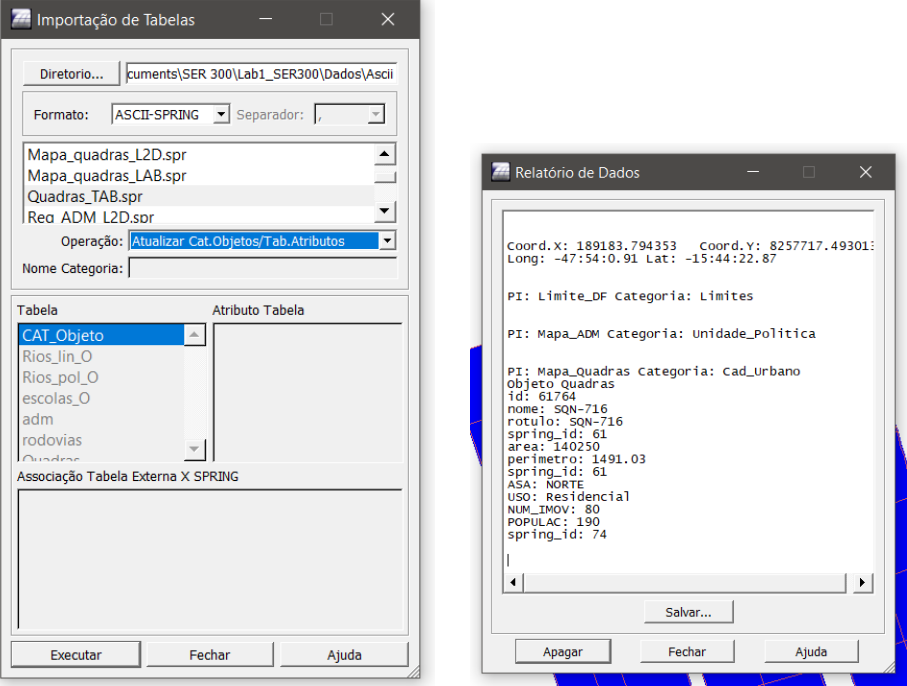

Passo 4: Geração de toponímia dentro de cada polígono

Nesta etapa, deseja-se gerar a exibição de dados de cada quadra.

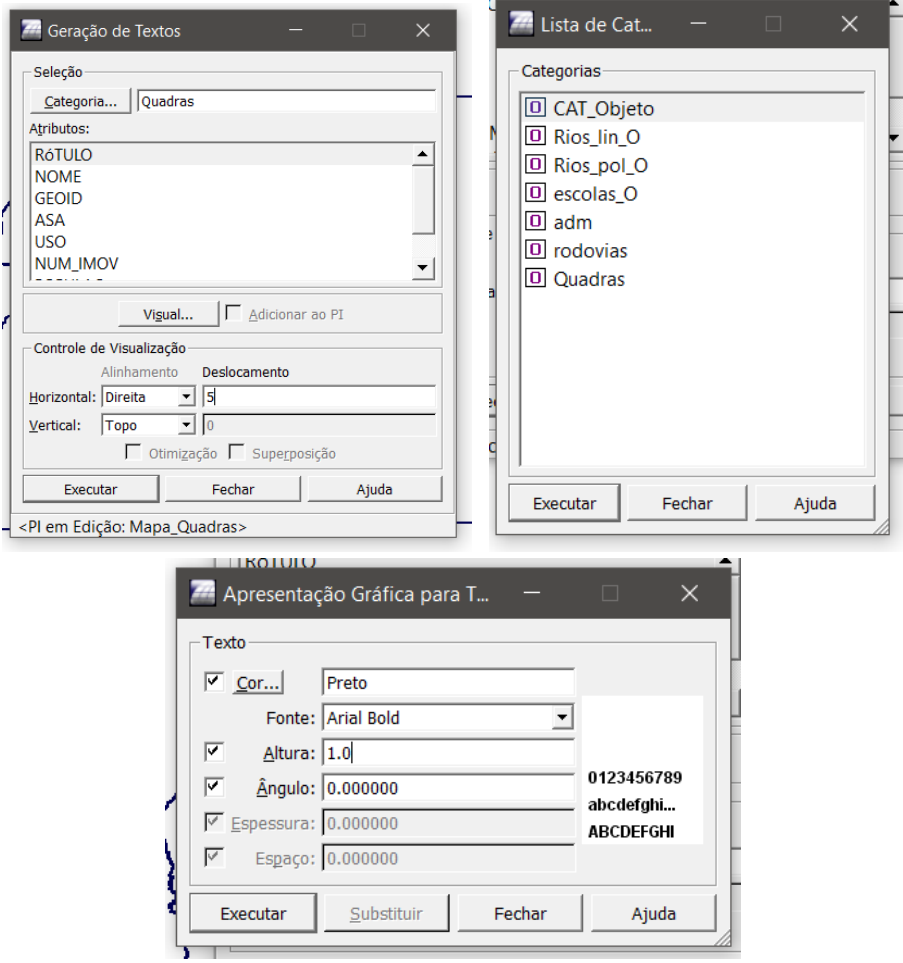

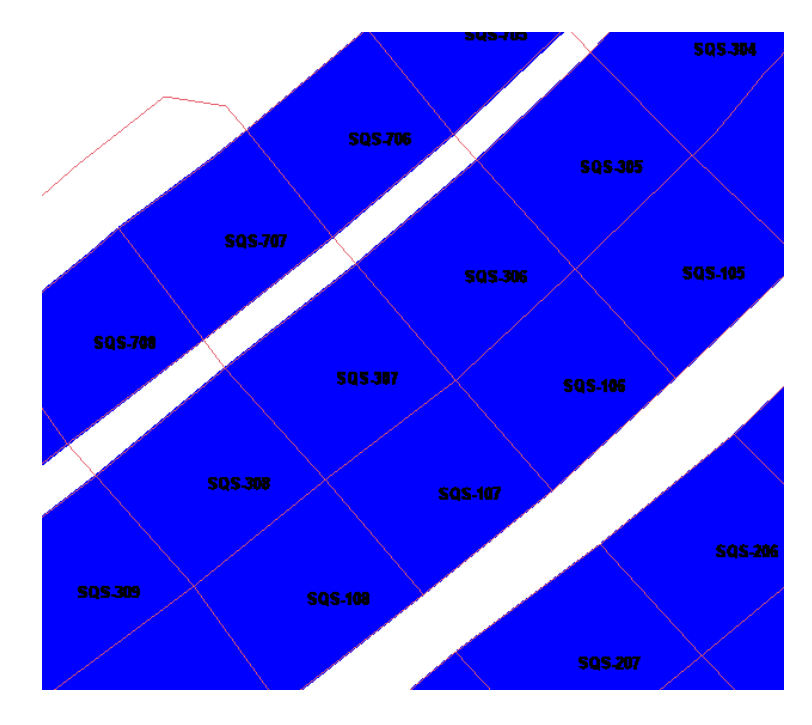

O resultado desta etapa pode ser visto a seguir:

Passo 5 - Carregar módulo de consulta e verificar tabela

Neste módulo, é possível carregar e exibir as tabelas de atributos das feições.

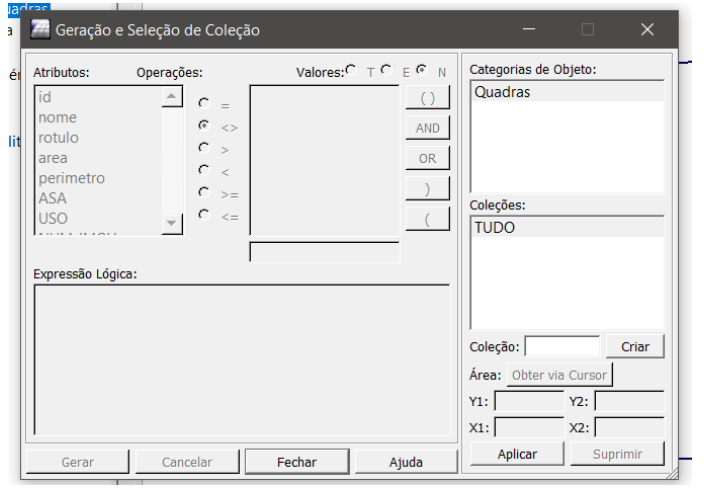

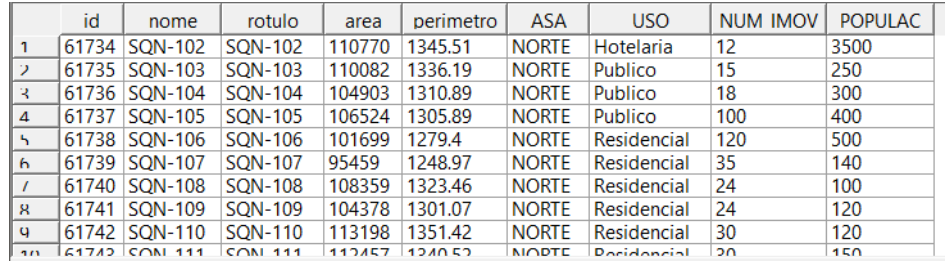

Ao selecionar algum objeto da tabela, a cor do mesmo muda na representação plotada.

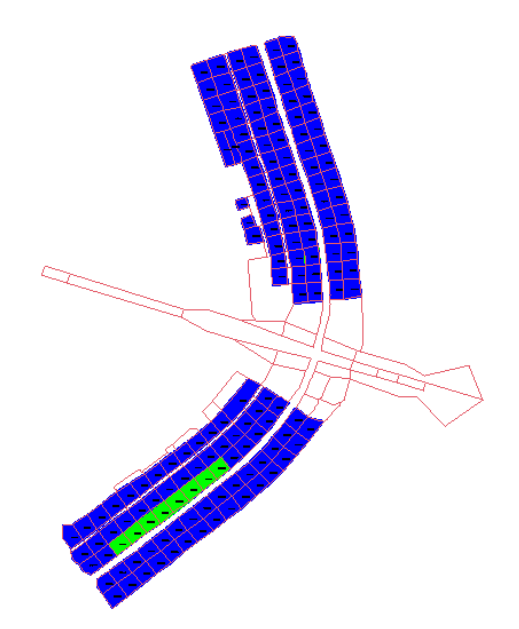

Neste módulo também é possível fazer a representação de vários gráficos diferentes.

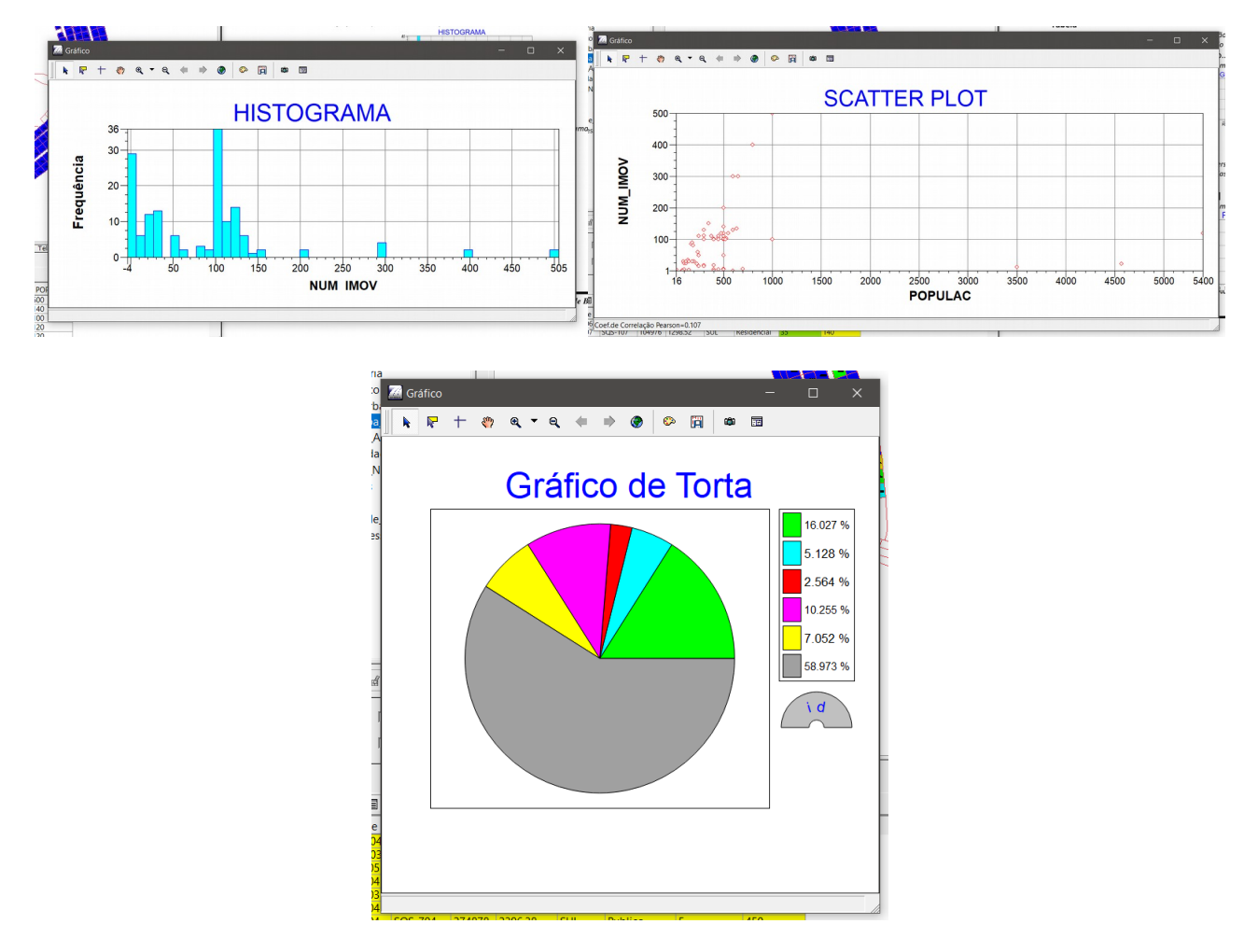

#### **Exercício 13 – Atualização de Atributos utilizando o LEGAL**

Passo 1 - Criar um novo atributo para o objeto Quadras

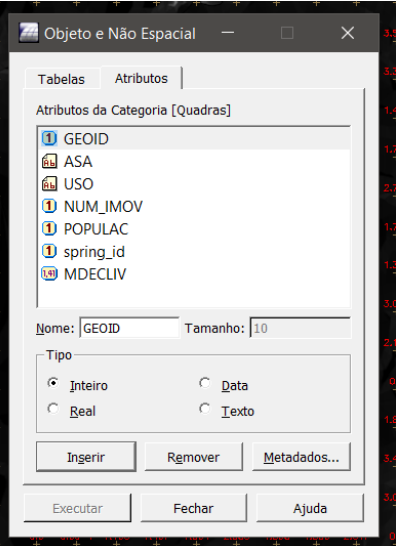

Passo 2 - Atualizar atributo pelo operador de média zonal

Para tanto, foi utilizado um *script* em LEGAL, que é a linguagem de programação do SPRING. O *script* usado foi o seguinte:

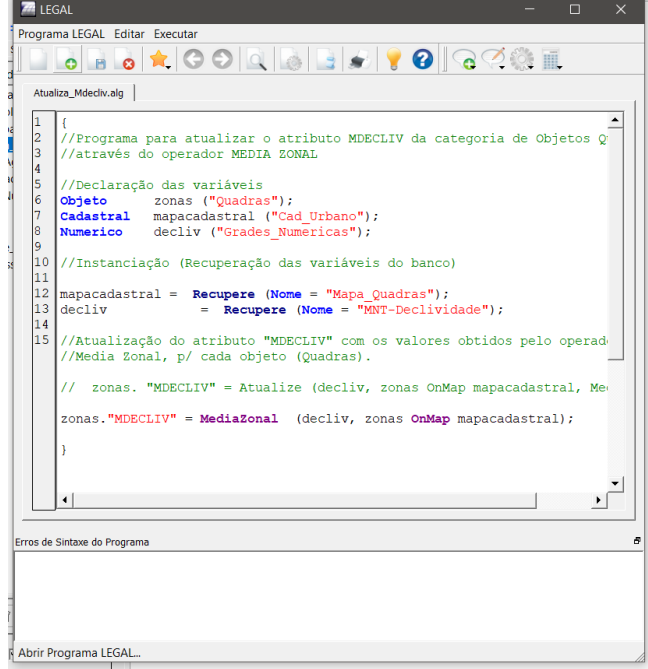

Após executado o *script*, pode ser observado o resultado na tabela de atributos, de acordo com a figura a seguir.

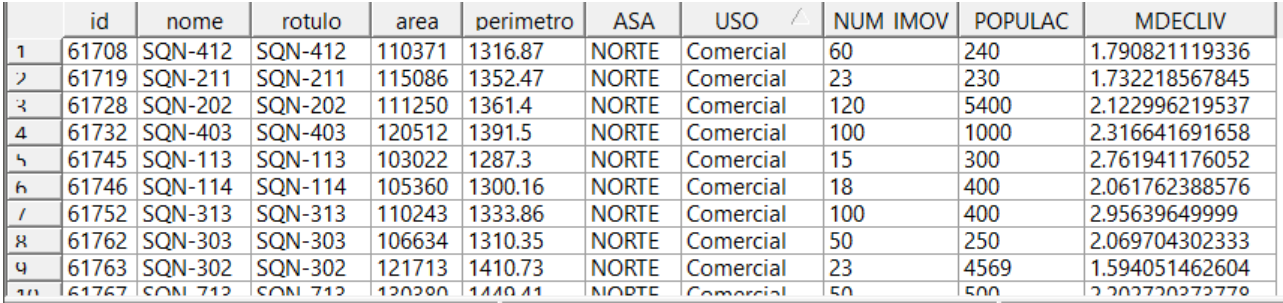

#### **Exercício 14 – Importação de Imagem Landsat e Quick-Bird**

A importação é feita usando a ferramenta de importação do SPRING, como mostrado a seguir.

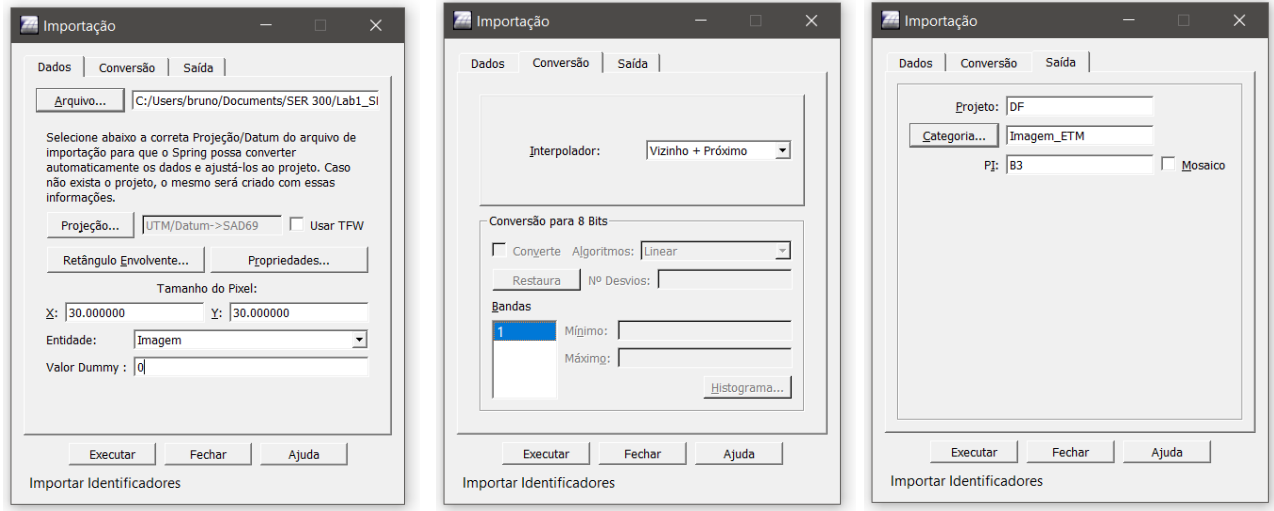

Uma das bandas importadas pode ser visualizada a seguir.

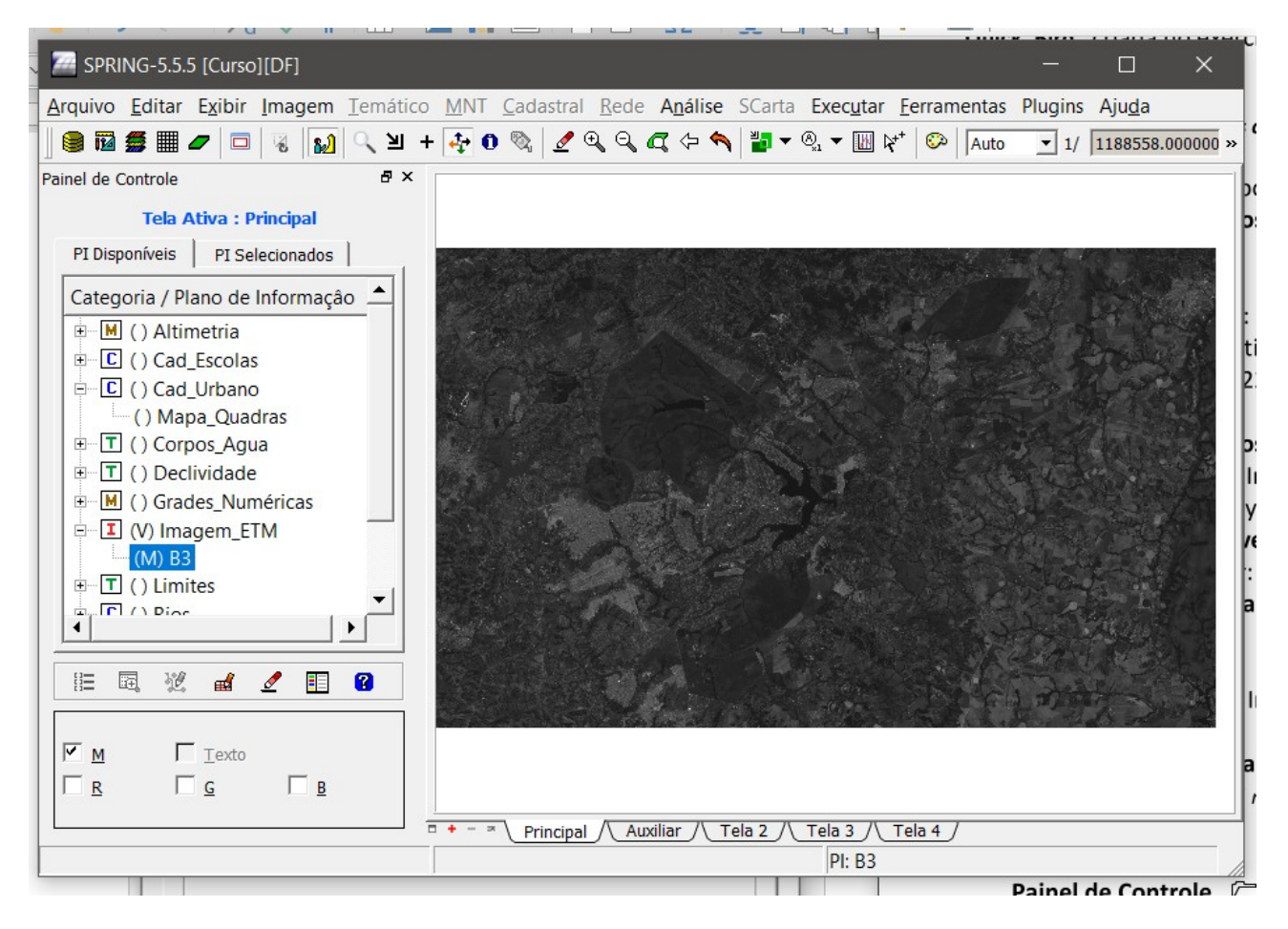

Após importadas as outras duas bandas, pode ser feita uma composição falsa cor, a qual pode ser vista a seguir.

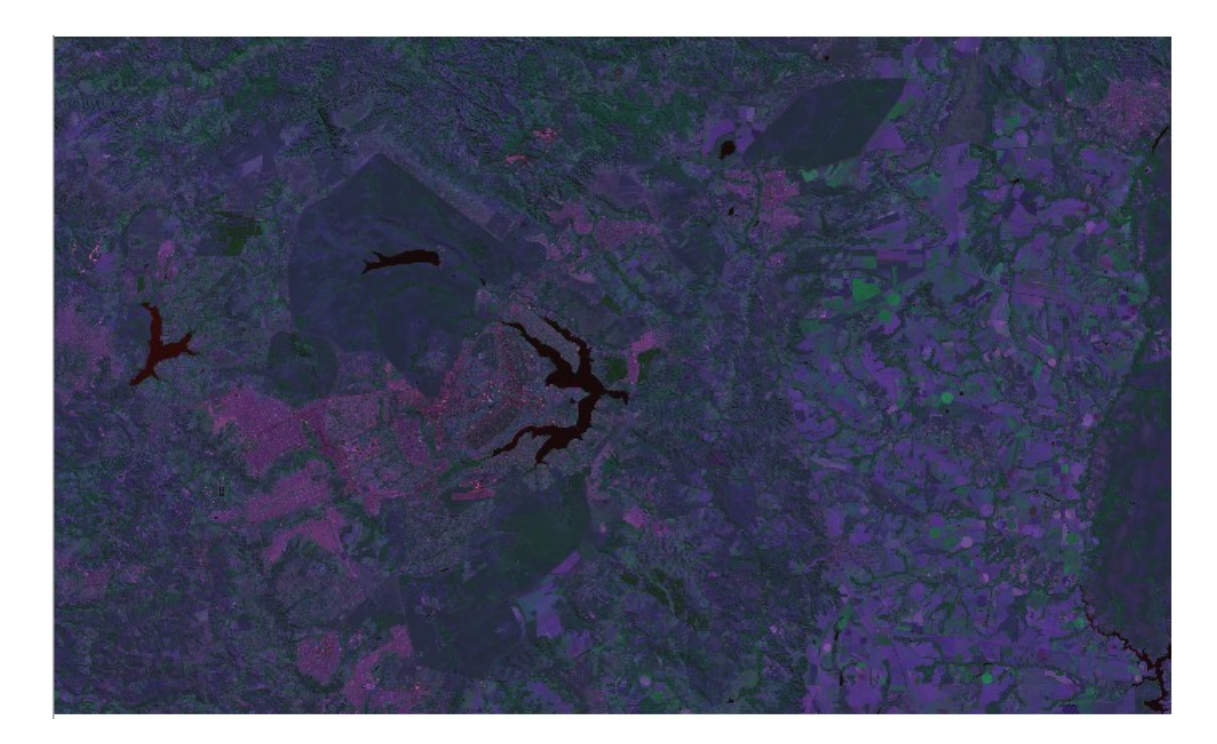

Importando então a imagem QuickBird.

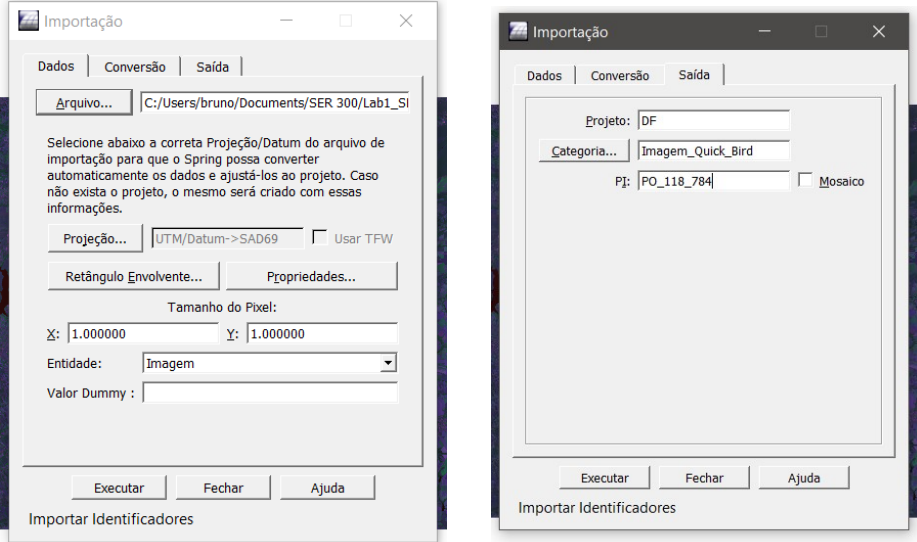

A imagem importada já é uma composição de 3 bandas, então o resultado encontrado foi o seguinte.

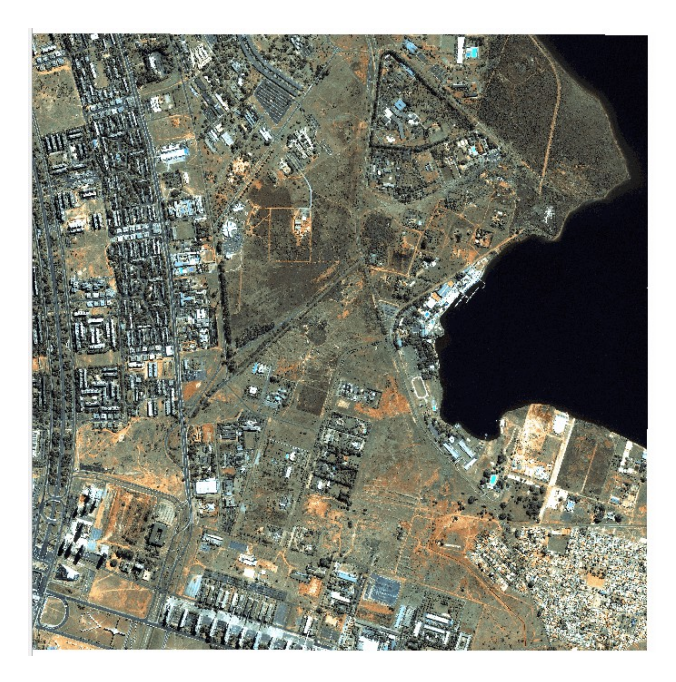

#### **Exercício 15 – Classificação supervisionada por pixel**

Passo 1 – Criar uma imagem sintética de fundo:

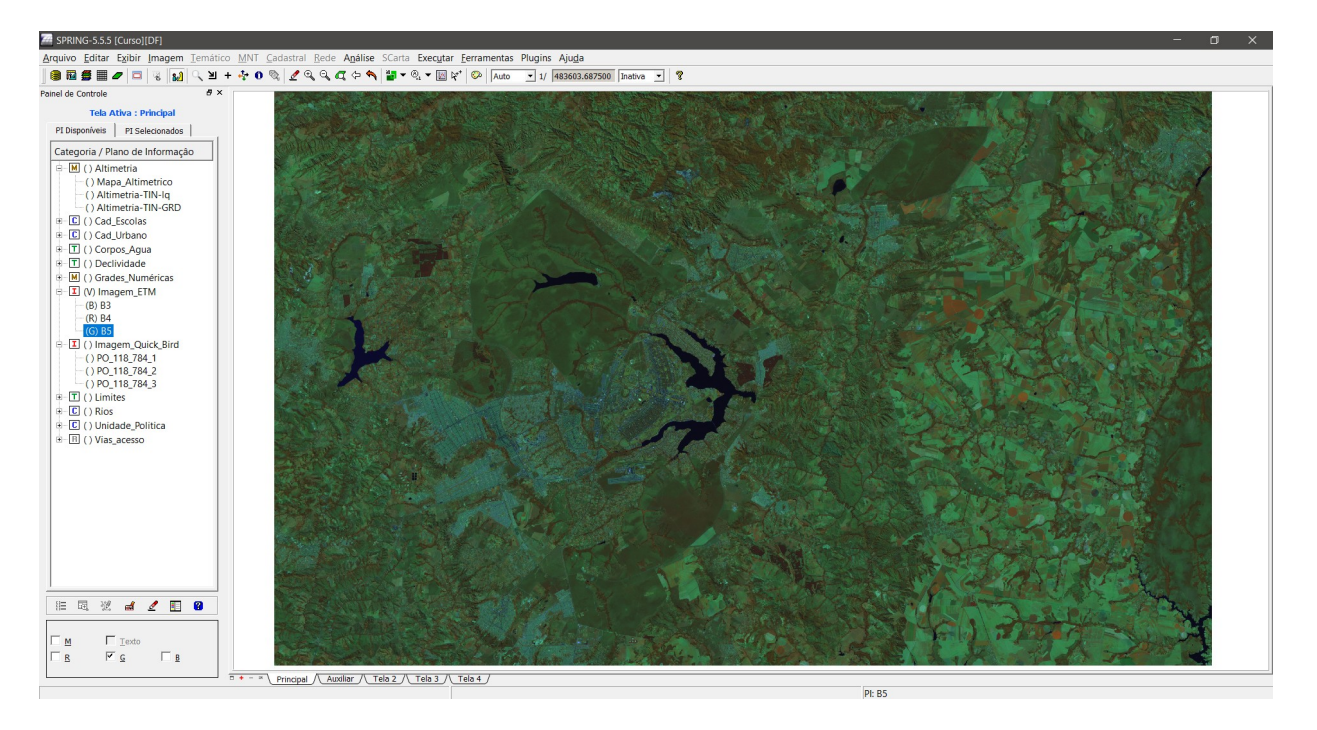

Depois de criada a imagem, foi feita uma composição com contraste.

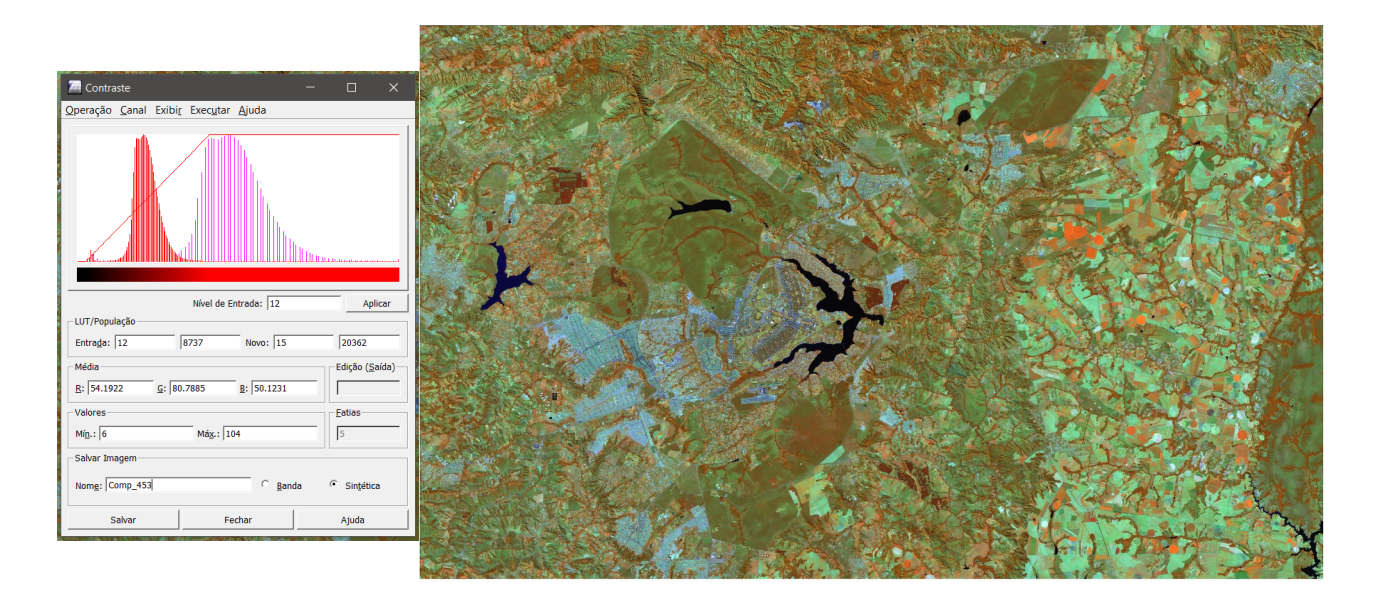

Passo 2 - Criação de um arquivo de contexto:

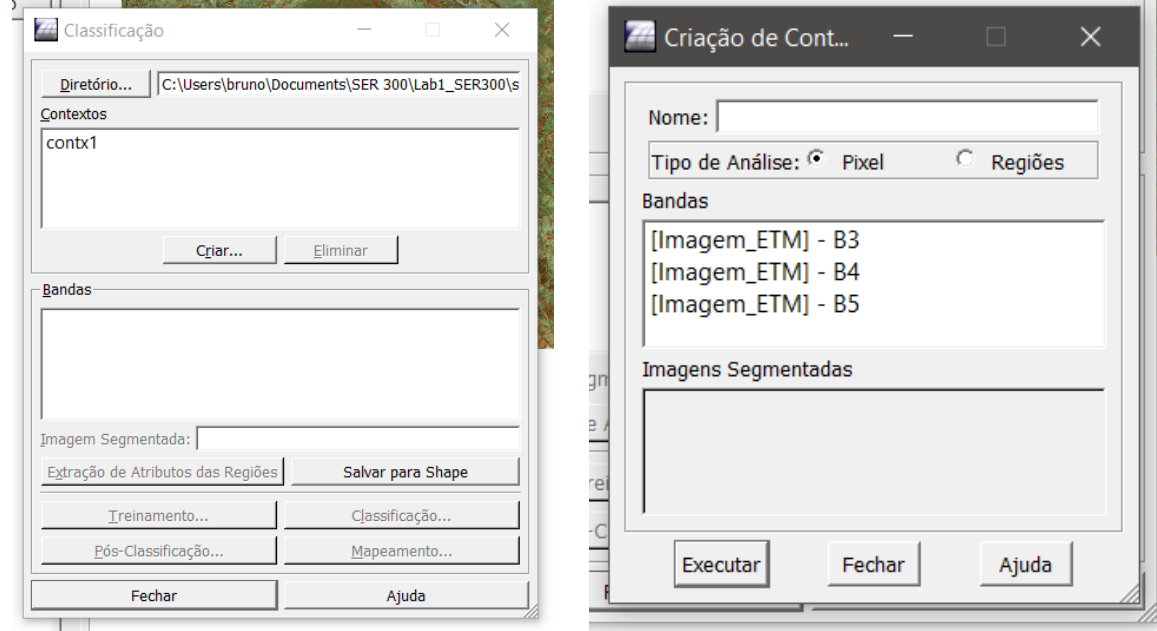

As amostras foram então coletadas da seguinte forma:

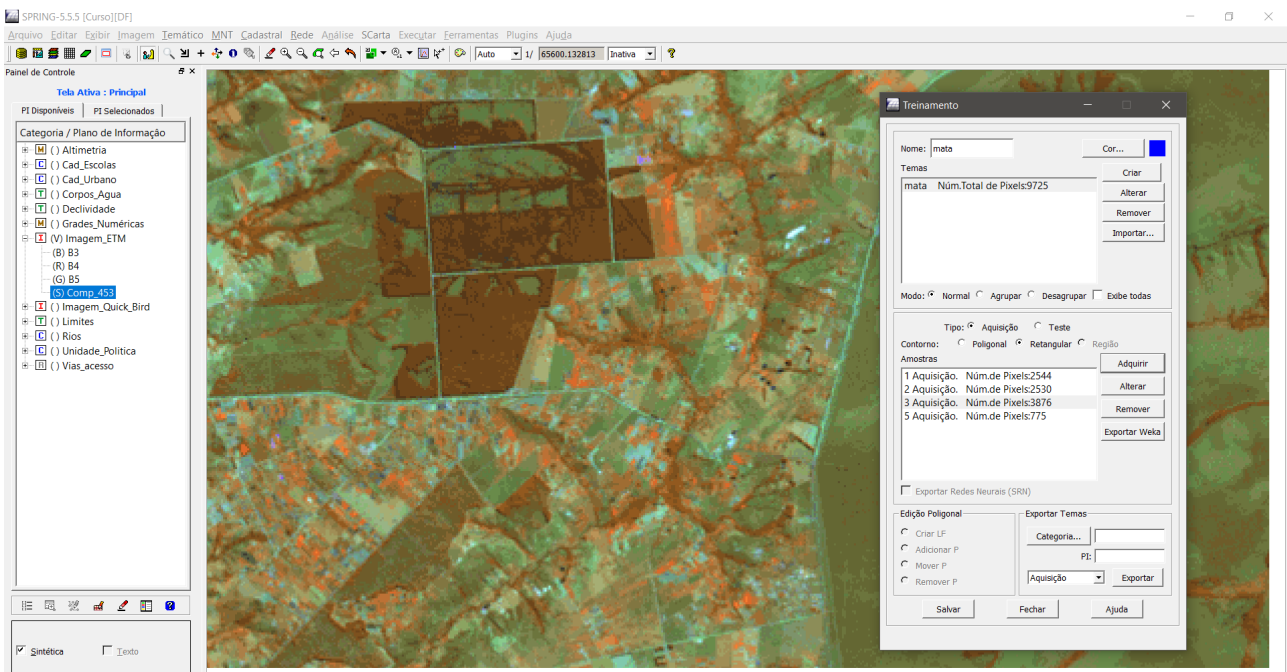

I.

Passo 4 - Análise das amostras

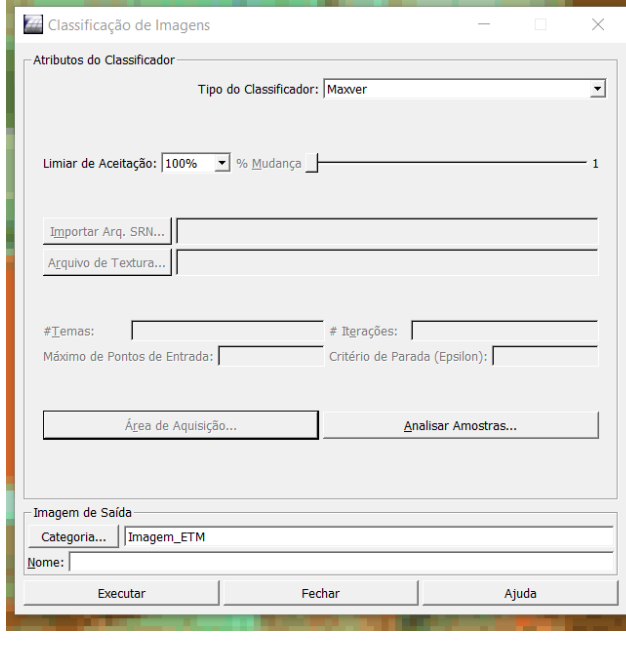

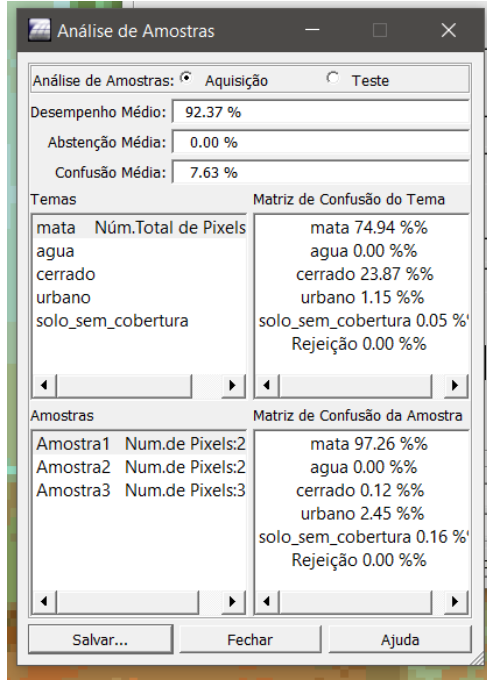

O resultado da classificação foi então o seguinte:

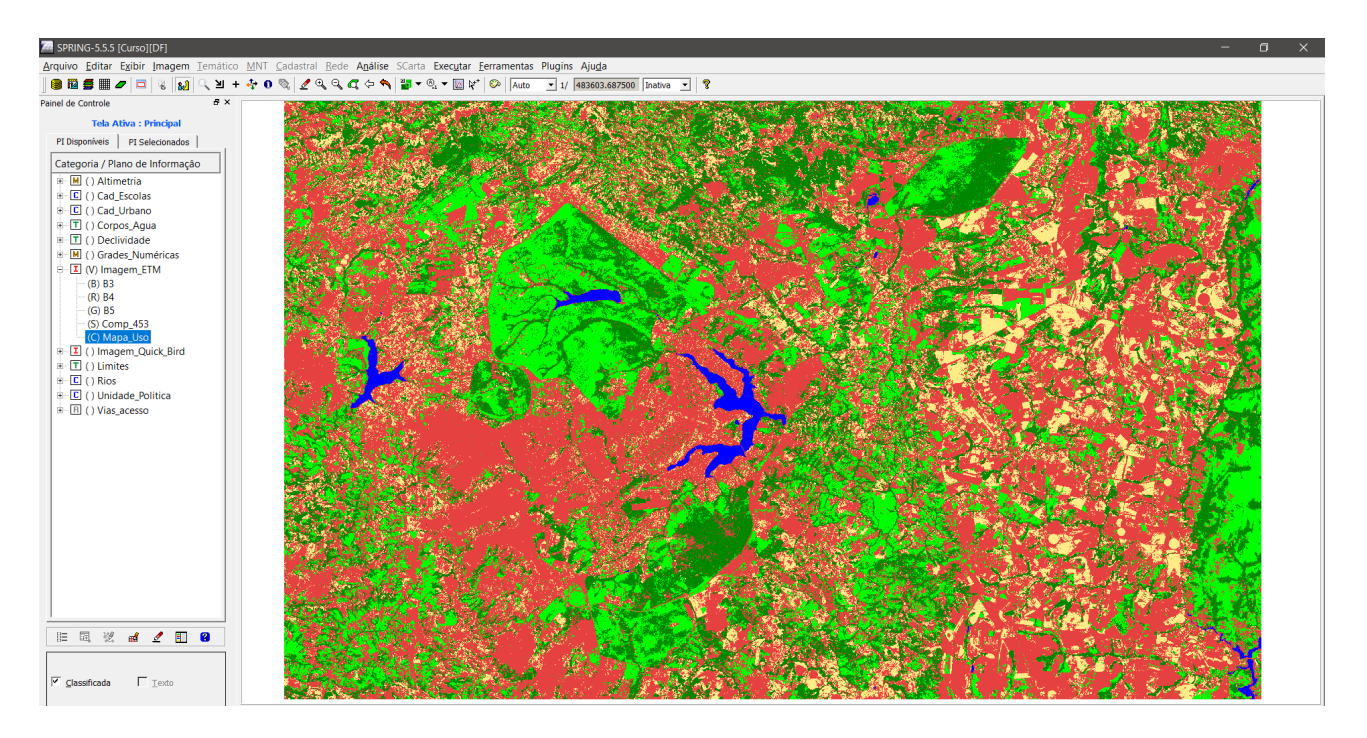

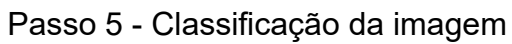

A classificação foi feita usando as classes pré-disponibilizadas pelo próprio SPRING, que resultou na figura a seguir.

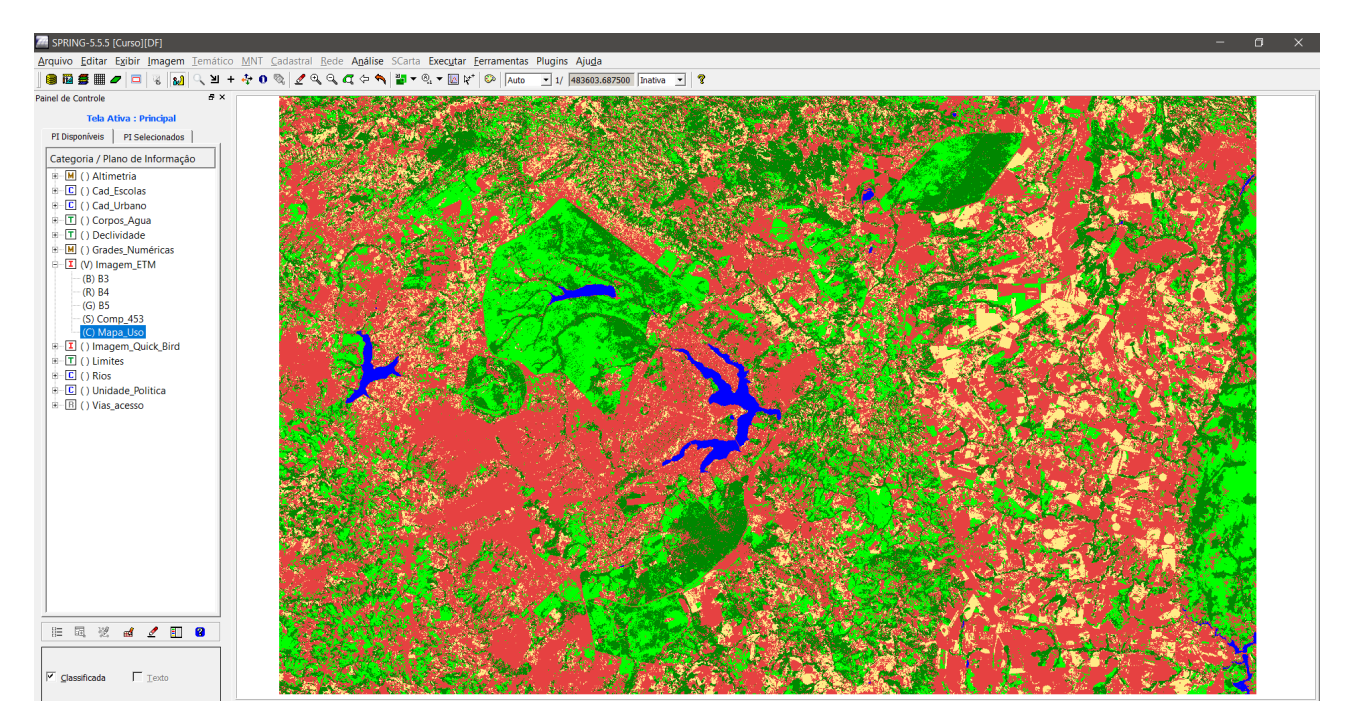

#### Passo 6 – Pós-Classificação

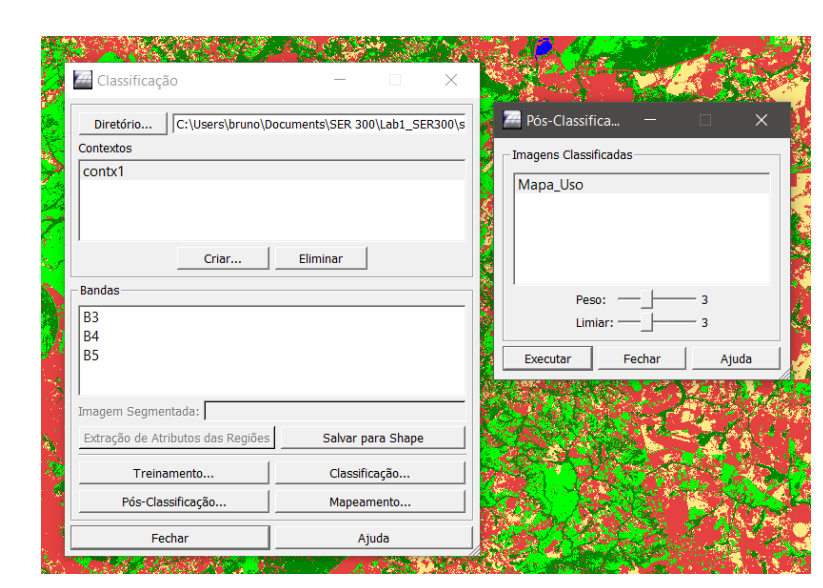

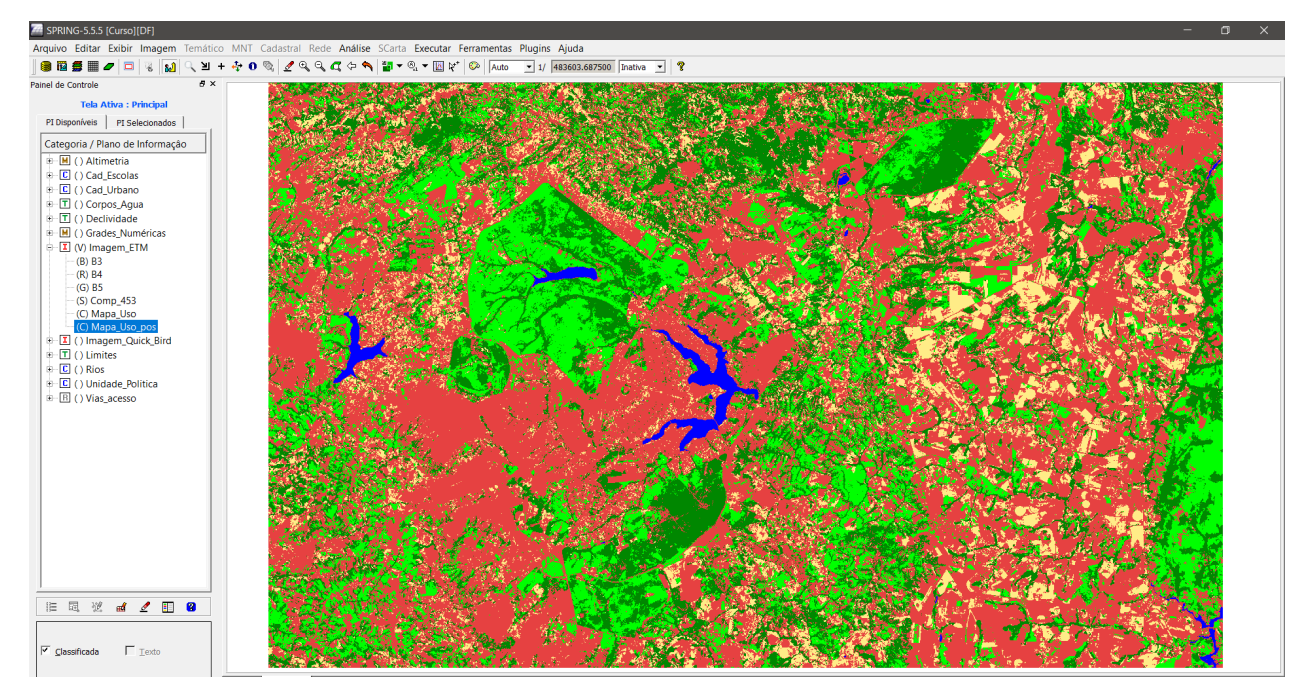

#### Passo 7 - Mapeamento para o modelo temático

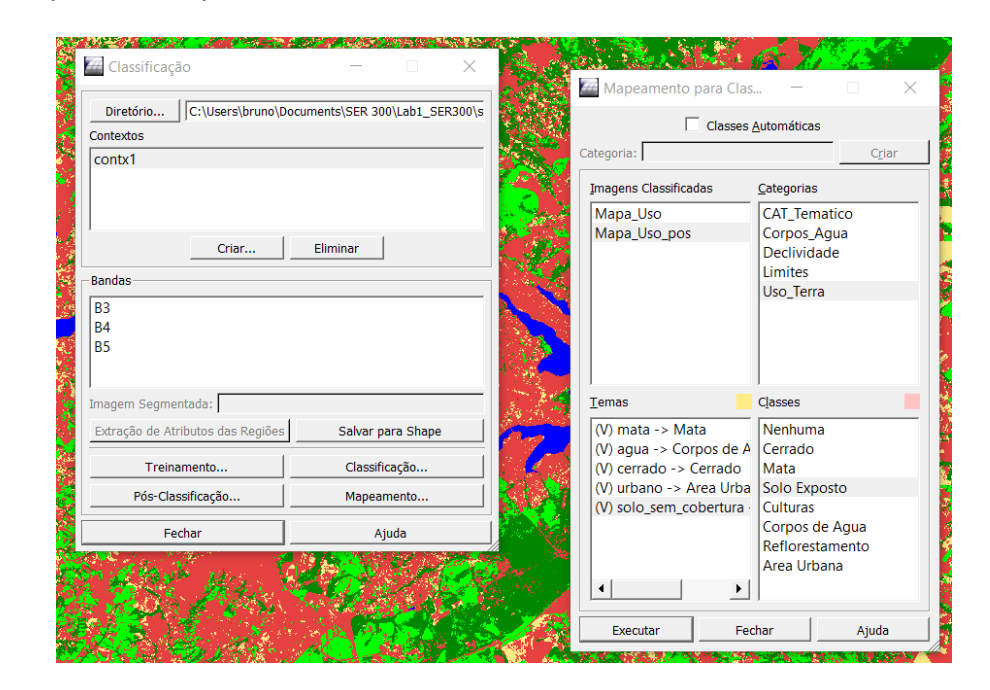

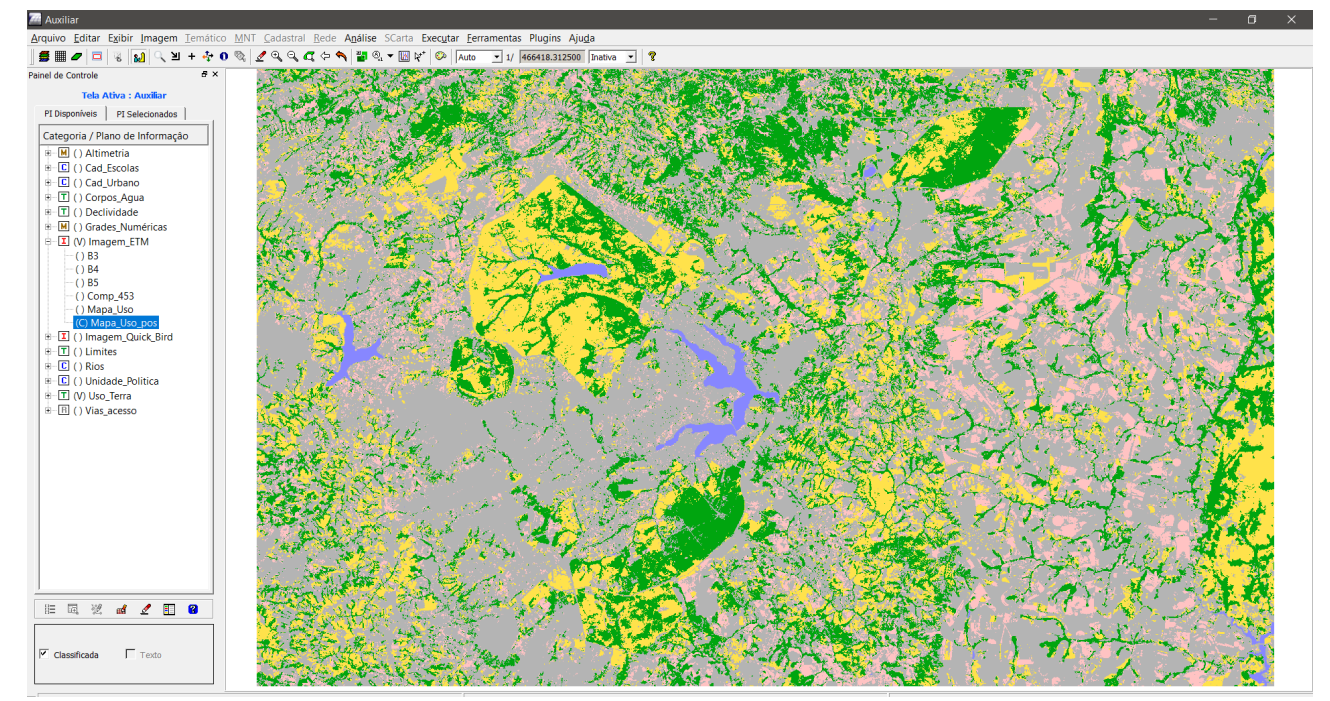